# Dell Latitude XT3 Manual del propietario

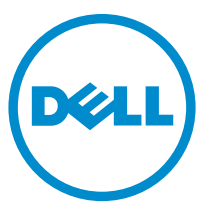

Modelo reglamentario: P17G Tipo reglamentario: P17G001

# Notas, precauciones y avisos

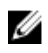

NOTA: Una NOTA proporciona información importante que le ayuda a utilizar meior su equipo.

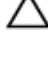

PRECAUCIÓN: Una PRECAUCIÓN indica la posibilidad de daños en el hardware o la pérdida de datos, y le explica cómo evitar el problema.

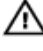

AVISO: Un mensaje de AVISO indica el riesgo de daños materiales, lesiones corporales o incluso la muerte.

Copyright **©** 2014 Dell Inc. Todos los derechos reservados. Este producto está protegido por leyes internacionales y de los Estados Unidos sobre los derechos de copia y la protección intelectual. Dell™ y el logotipo de Dell son marcas comerciales de Dell Inc. en los Estados Unidos y en otras jurisdicciones. El resto de marcas y nombres que se mencionan en este documento, puede ser marcas comerciales de las compañías respectivas.

 $2014 - 02$ 

Rev. A03

# Tabla de contenido

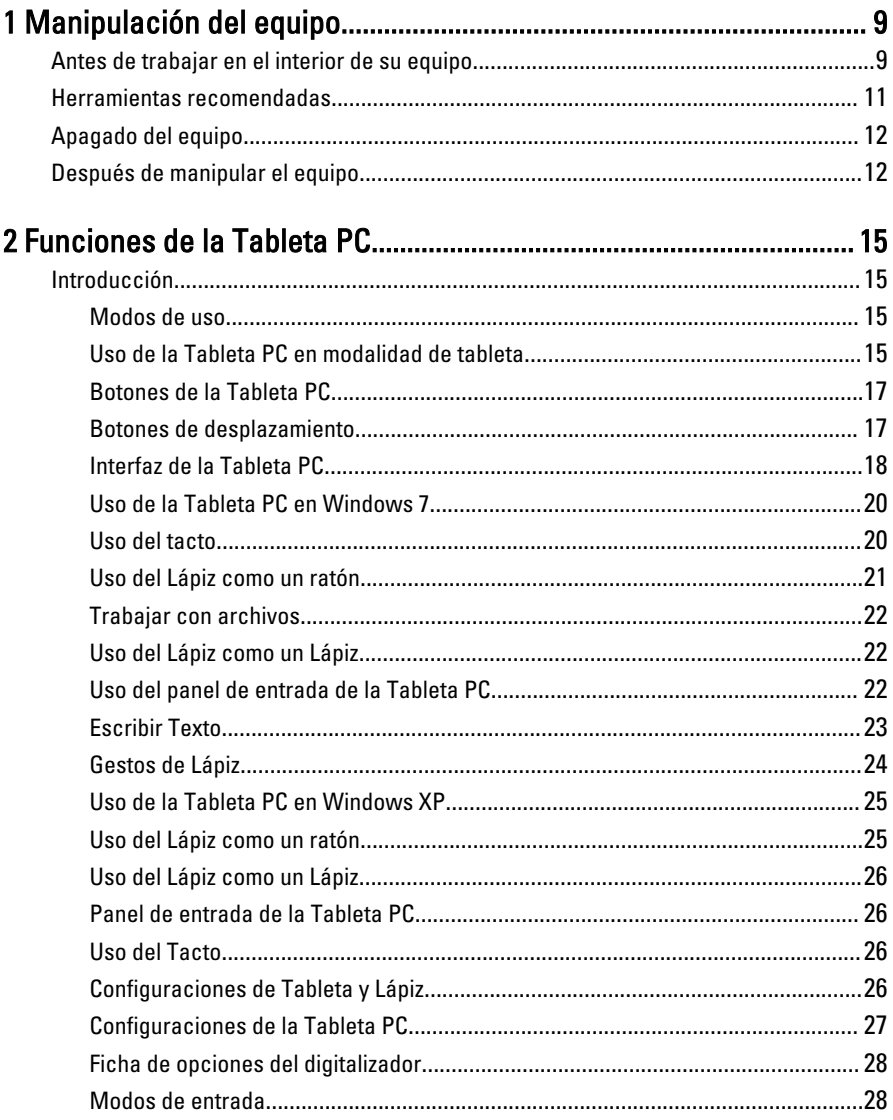

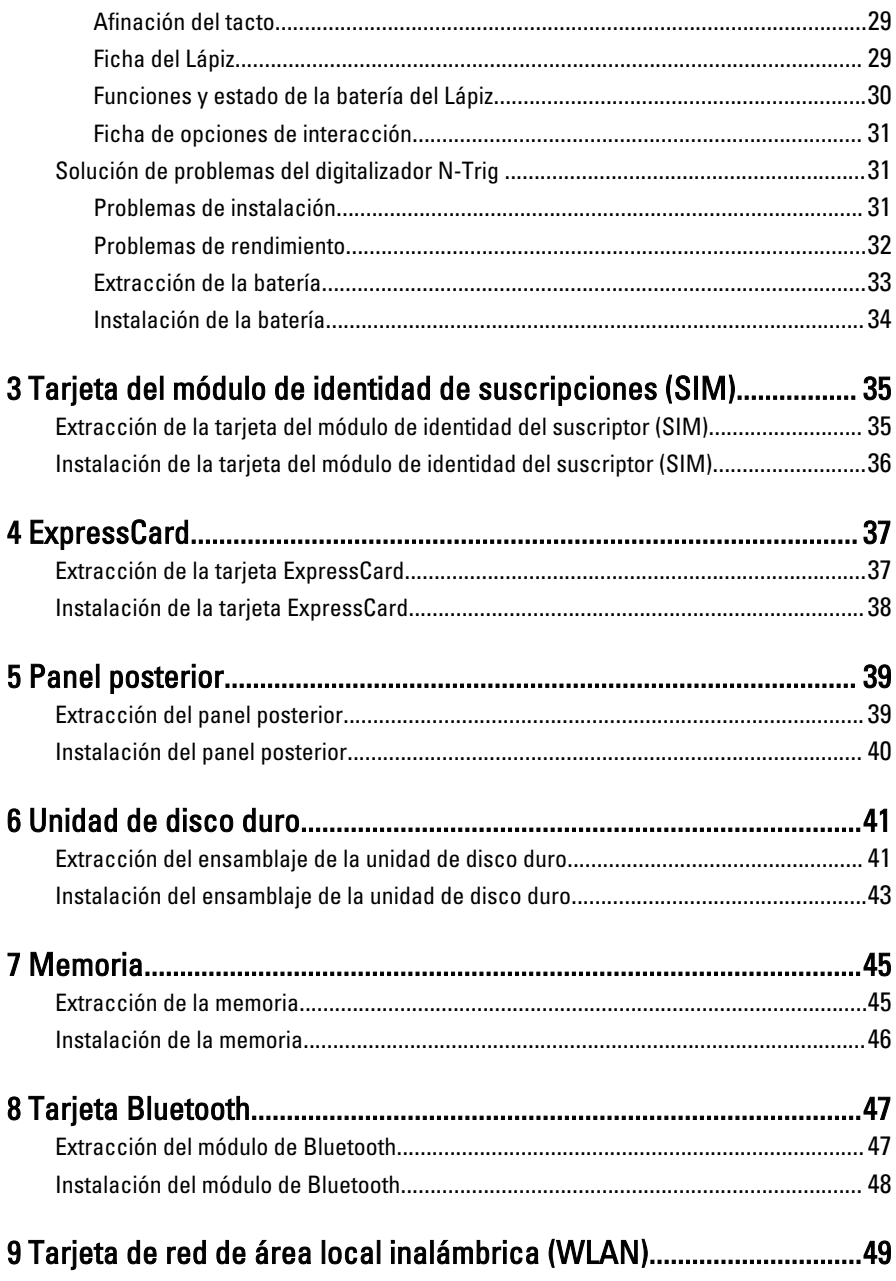

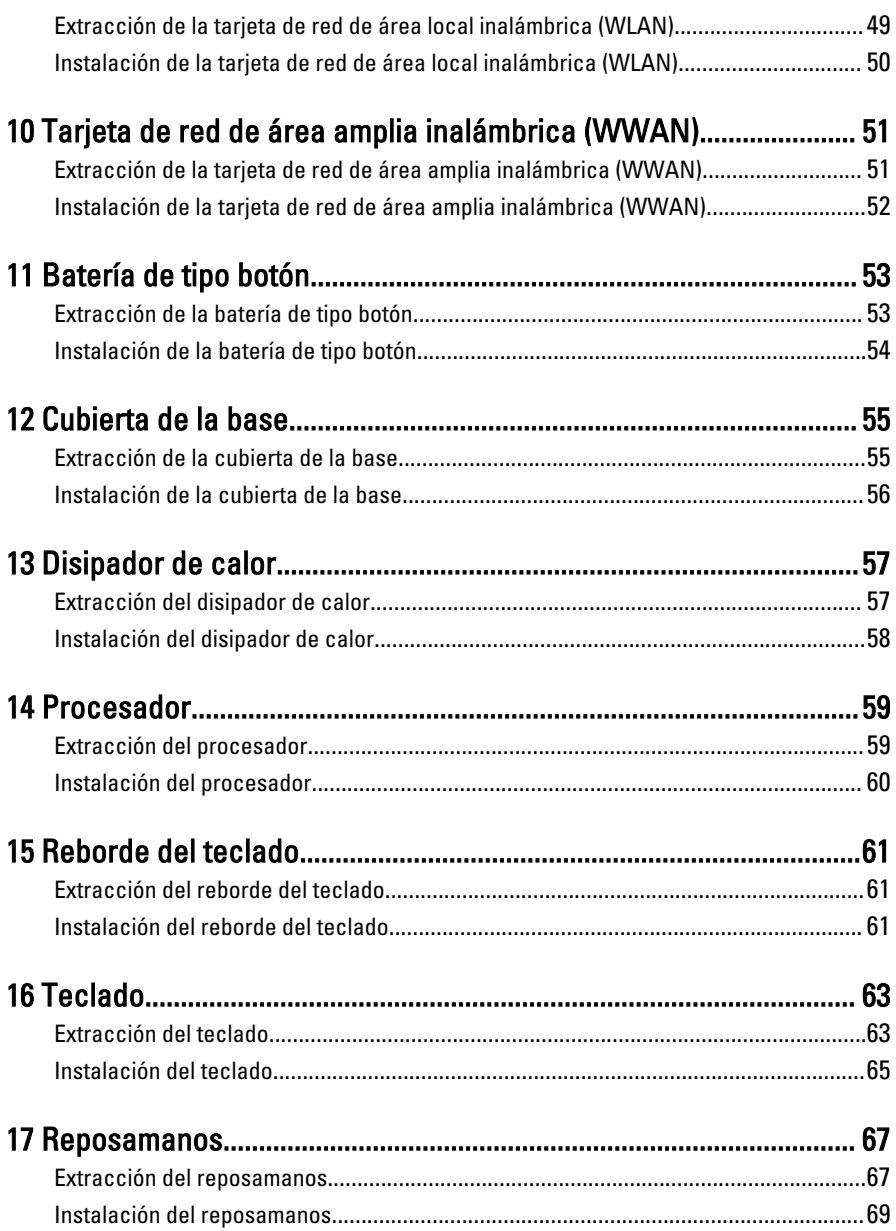

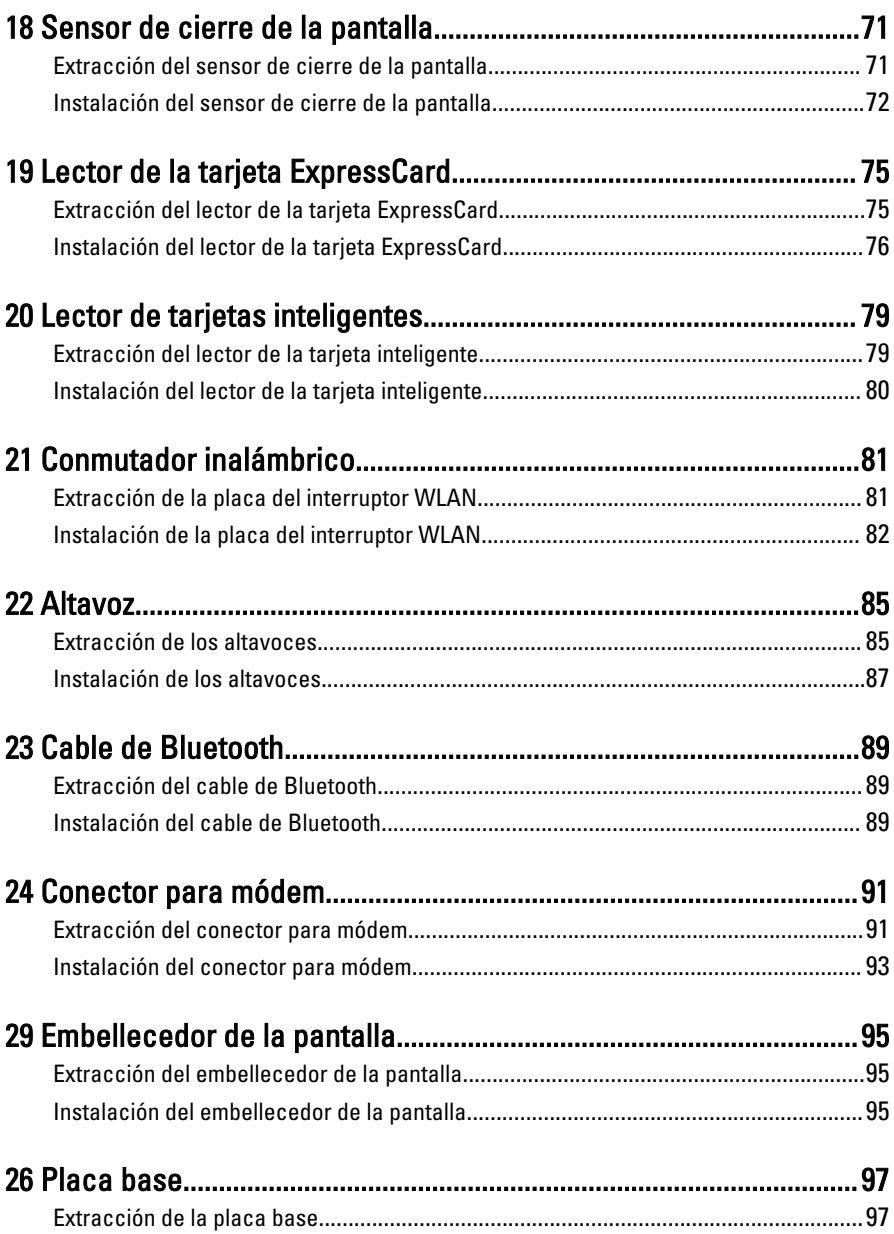

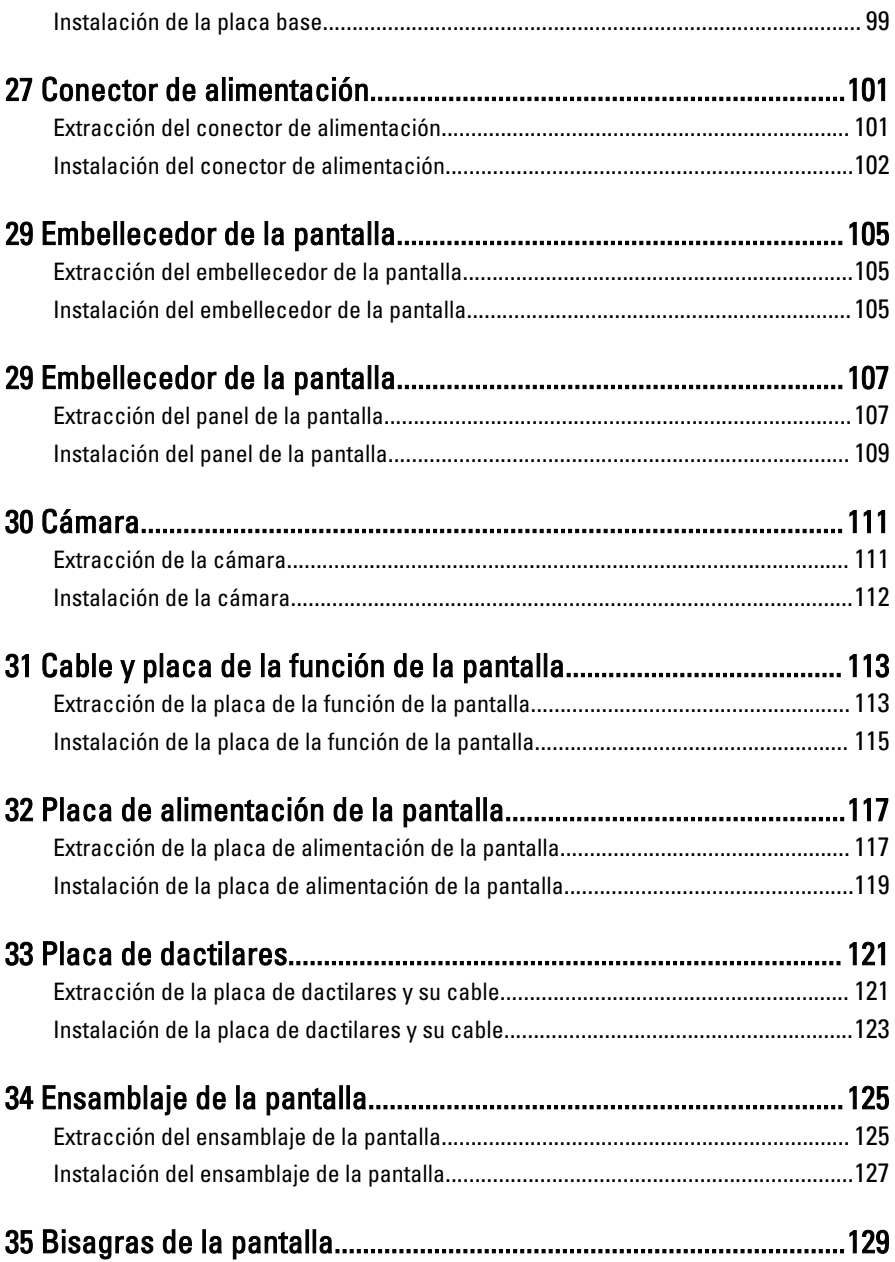

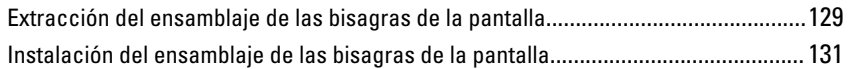

#### 36 Cable de la cámara con señal diferencial de baja tensión [\(LVDS\)..........................................................................................................133](#page-132-0)

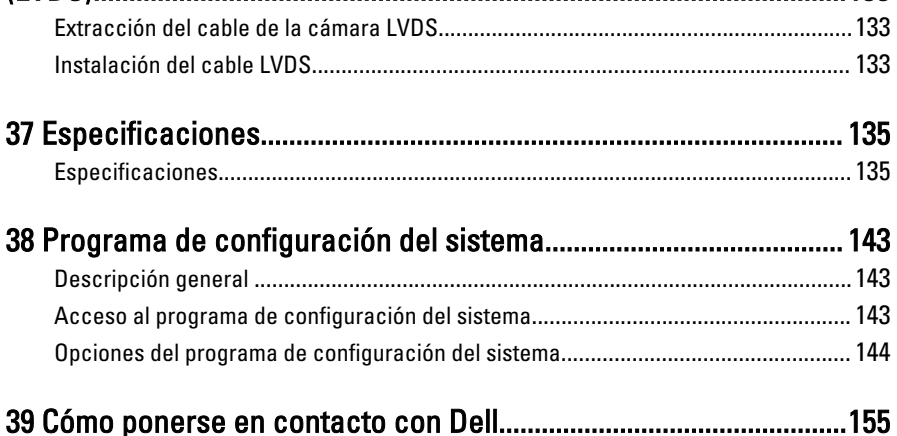

# <span id="page-8-0"></span>Manipulación del equipo

# Antes de trabajar en el interior de su equipo

Aplique las pautas de seguridad siguientes para ayudar a proteger el equipo contra posibles daños y para garantizar su seguridad personal. A menos que se especifique lo contrario, para cada procedimiento incluido en este documento se presuponen las condiciones siguientes:

- Ha leído la información sobre seguridad que venía con su equipo.
- Se puede cambiar un componente o, si se ha adquirido por separado, instalarlo al realizar el procedimiento de extracción en orden inverso.

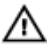

AVISO: Antes de iniciar cualquiera de los procedimientos descritos en esta sección, lea la información de seguridad enviada con su equipo. Para obtener información adicional sobre prácticas recomendadas, visite la página principal de la Regulación de cumplimiento en www.dell.com/regulatory\_compliance .

 $\bigwedge$  PRECAUCIÓN: Muchas de las reparaciones deben ser realizadas únicamente por un técnico de servicio autorizado. El usuario debe llevar a cabo únicamente las tareas de solución de problemas y las reparaciones sencillas autorizadas en la documentación del producto o indicadas por el personal de servicio y de asistencia en línea o telefónica. La garantía no cubre los daños ocasionados por reparaciones que Dell no haya autorizado. Lea y siga las instrucciones de seguridad que se incluyen con el producto.

PRECAUCIÓN: Para evitar descargas electrostáticas, toque tierra mediante el uso de un brazalete antiestático o toque periódicamente una superficie metálica no pintada como por ejemplo, un conector de la parte posterior del equipo.

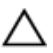

PRECAUCIÓN: Manipule los componentes y las tarjetas con cuidado. No toque los componentes ni los contactos de las tarjetas. Sujete la tarjeta por los bordes o por el soporte de montaje metálico. Sujete un componente, como un procesador, por sus bordes y no por sus patas.

1

PRECAUCIÓN: Al desconectar un cable, tire del conector o de la lengüeta de tiro, no tire directamente del cable. Algunos cables tienen conectores con lengüetas de bloqueo; si va a desconectar un cable de este tipo, antes presione las lengüetas de bloqueo. Mientras tira de los conectores, manténgalos bien alineados para evitar que se doblen las patas. Además, antes de conectar un cable, asegúrese de que los dos conectores estén orientados y alineados correctamente.

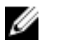

NOTA: Es posible que el color del equipo y de determinados componentes tengan un aspecto distinto al que se muestra en este documento.

Para evitar daños en el equipo, realice los pasos siguientes antes de empezar a manipular su interior.

- 1. Asegúrese de que la superficie de trabajo sea plana y esté limpia para evitar que se raye la cubierta del equipo.
- 2. Apague el equipo (consulte Apagado del equipo).
- 3. Si el equipo está conectado a un dispositivo de acoplamiento (acoplado), como una base de medios o una batería adicional, desacóplelo.

#### PRECAUCIÓN: Para desenchufar un cable de red, desconéctelo primero del equipo y, a continuación, del dispositivo de red.

- 4. Desconecte todos los cables de red del equipo.
- 5. Desconecte su equipo y todos los dispositivos conectados de las tomas de alimentación eléctrica.
- 6. Cierre la pantalla y coloque el equipo hacia abajo en una superficie plana.

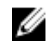

**NOTA:** Para evitar daños en la placa base, debe extraer la batería principal antes de reparar el equipo.

- 7. Extraiga la batería principal:
- 8. Dele la vuelta al equipo.
- 9. Abra la pantalla.
- 10. Presione el botón de encendido para conectar a tierra la placa base.

PRECAUCIÓN: Para evitar una descarga eléctrica, desenchufe siempre el equipo de la toma eléctrica antes de abrir la cubierta.

PRECAUCIÓN: Antes de tocar los componentes del interior del equipo, descargue la electricidad estática de su cuerpo; para ello, toque una superficie metálica sin pintar, como el metal de la parte posterior del equipo. Mientras trabaja, toque periódicamente una superficie metálica sin pintar para disipar la electricidad estática y evitar que los componentes internos resulten dañados.

<span id="page-10-0"></span>11. Extraiga todas las tarjetas ExpressCard o inteligentes instaladas de sus ranuras.

## Herramientas recomendadas

Los procedimientos de este documento podrían requerir el uso de las siguientes herramientas:

- Un pequeño destornillador de cabeza plana
- Un destornillador Phillips del n.º 0
- Un destornillador Phillips del n.º 1
- Un objeto puntiagudo de plástico

## <span id="page-11-0"></span>Apagado del equipo

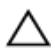

PRECAUCIÓN: Para evitar la pérdida de datos, guarde todos los archivos que tenga abiertos y ciérrelos, y salga de todos los programas antes de apagar el equipo.

- 1. Apague el sistema operativo:
	- En Windows 8:
		- \* si utiliza un dispositivo táctil:
			- a. Deslice el dedo desde el borde derecho de la pantalla, abra el menú charms y seleccione Settings.
			- b. Seleccione el  $\circlearrowright$  y luego seleccione Shut down
		- \* si utiliza un ratón:
			- a. Diríjalo hacia la esquina superior derecha y haga clic en Settings.
			- b. Haga clic en el  $\mathbb{O}$  y luego seleccione Shut down
	- En Windows 7:
		- 1. Haga clic en Iniciar  $\blacksquare$
		- 2. Haga clic en Shut Down.
		- o

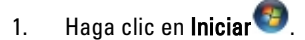

2. Haga clic en la flecha situada en la esquina inferior derecha del menú Iniciar como se muestra a continuación y haga clic en Apagar.

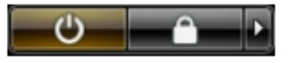

2. Asegúrese de que el equipo y todos los dispositivos conectados estén apagados. Si el equipo y los dispositivos conectados no se apagan automáticamente al cerrar el sistema operativo, mantenga presionado el botón de encendido durante unos 4 segundos para apagarlos.

## Después de manipular el equipo

Una vez finalizado el procedimiento de instalación, asegúrese de conectar los dispositivos externos, las tarjetas y los cables antes de encender el equipo.

#### PRECAUCIÓN: Para evitar dañar el equipo, utilice únicamente la batería recomendada para este modelo de equipo Dell en particular. No utilice baterías para otros equipos de Dell.

- 1. Conecte los dispositivos externos, como un replicador de puerto, la batería auxiliar o la base para medios, y vuelva a colocar las tarjetas, como una tarjeta ExpressCard.
- 2. Conecte los cables telefónicos o de red al equipo.

#### PRECAUCIÓN: Para conectar un cable de red, enchúfelo primero en el dispositivo de red y, después, en el equipo.

- 3. Coloque la batería.
- 4. Conecte el equipo y todos los dispositivos conectados a la toma eléctrica.
- 5. Encienda el equipo.

# <span id="page-14-0"></span>Funciones de la Tableta PC

# Introducción

La computadora es una Tableta PC que tiene las siguientes funciones:

- Modo de uso
- [Botones de Tableta](#page-16-0)
- [Interfaz de la Tableta PC](#page-17-0)
- [Configuraciones de la Tableta](#page-26-0)

## Modos de uso

Puede utilizar la Tableta PC en dos modalidades distintas:

- Modalidad de computadora portátil
- Modalidad de tableta

## Uso de la Tableta PC en modalidad de tableta

La Tableta PC puede pasar de modalidad de computadora portátil a modalidad de tableta al girar la bisagra rotatoria de la pantalla a 180 grados, según las agujas del reloj o en sentido contrario.

#### PRECAUCIÓN: No fuerce la bisagra más de 180 grados; esto puede dañar la Tableta PC.

1. Abra la pantalla de la Tableta PC.

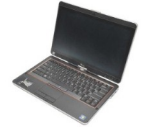

2. Asegure la base con una mano sobre el reposamanos, con la otra mano, agarre la parte superior de la pantalla y, siguiendo la flecha direccional escrita sobre la cubierta de la bisagra, gire la bisagra rotatoria a 180 grados según las agujas del reloj hasta que sienta que la pantalla esté asegurada.

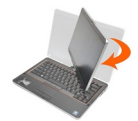

3. Asegure la base con una mano sobre el reposamanos, con la otra mano, agarre la parte superior de la pantalla y, siguiendo la flecha direccional escrita sobre la cubierta de la bisagra, gire la bisagra rotatoria a 180 grados en sentido contrario a las agujas del reloj hasta que sienta que la pantalla esté asegurada.

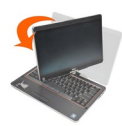

4. Ponga el ensamblaje de la pantalla sobre la base con la pantalla mirando hacia arriba.

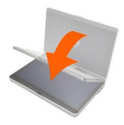

La orientación Portrato se refiere al uso de la modalidad de tableta en donde el usuario toma el sistema enfocandose principalmente en el espacio vertical. La orientación Panorámica se refiere al uso de la modalidad de tableta en donde el usuario toma el sistema enfocandose principalmente en el espacio horizontal. Por definición, la modalidad de computadora portátil está siempre en orientación panorámica.

### <span id="page-16-0"></span>Botones de la Tableta PC

La Tableta PC tiene tres botones ubicados junto al botón de encendido. Para que estos botones funcionen apropiadamente, Dell Control Point System Manager (Administrador del sistema del punto de control de Dell) debe estar instalado.

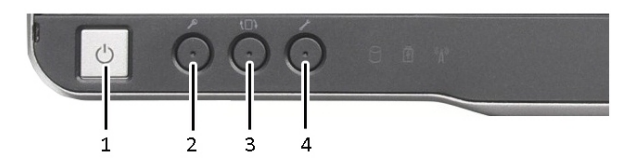

1. Botón de inicio: Utilizado para encender o apagar la computadora.

3. Botón de rotación de la pantalla: Cuando la Tableta PC está en modalidad de tableta, utilice el botón de rotación de pantalla para cambiar su orientacion de portato a panorámica o vice versa. Cada vez que presiona y suelta el botón de rotación de la pantalla, la imagen de ésta gira 90 grados según las agujas del reloj.

#### Botones de desplazamiento

La Tableta PC tiene dos botones de desplazamiento.

- 2. Botón de seguridad de Windows: Si utiliza la Tableta PC en modalidad de tableta. presione este botón para tener acceso al cuadro de diálogo del Administrador de tareas de Windows o una pantalla de inicio de sesión, al igual que cuando utiliza las techas <Ctrl><Alt><Del> en la modalidad de computadora portátil.
- 4. Botón de punto de control de Dell: Presione este botón para ver y configurar las opciones de la Tableta PC y el lápiz a través de Dell Control Point System Manager (Administrador del sistema del punto de control de Dell).

<span id="page-17-0"></span>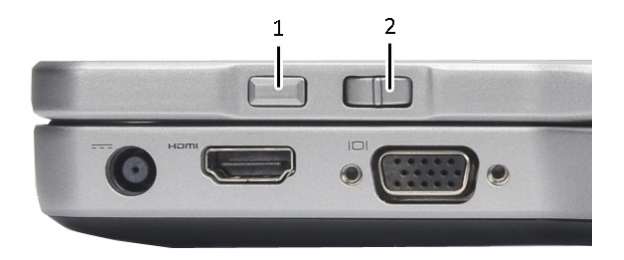

#### Ilustración 1. Botones de desplazamiento

1. Control de desplazamiento 2. Botón Atrás

#### Uso del control de desplazamiento

- Para desplazarse por de una lista de elementos o un conjunto de páginas a la vez, cambie el control de desplazamiento hacia arriba o hacia abajo y suéltelo. El control regresa automáticamente a la posición central/neutral cuando lo suelta.
- Para desplazarse rápidamente por una lista de elementos o un conjunto de páginas, cambie el control hacia arriba o hacia abajo y manténgalo, suéltelo cuando desee que deje de desplazarse.
- Para seleccionar objetos, presione y suelte el control de desplazamiento cuando está en la posición central/neutral.
- Para iniciar el menú de contexto sensible, presione y mantenga el control de desplazamiento hasta que un círculo completo aparezca en la pantalla y luego suelte. Esto es el equivalente a hacer clic con el botón derecho en una computadora portátil.

#### Uso del botón Atrás

- Para ir hacia atrás, presione y suelte el botón Atrás.
- Para cerrar una ventana activa, presione y mantenga el botón Atrás.
- Para personalizar la función del botón Atrás, utilice las Configuraciones de Tableta y Lápiz.

#### Interfaz de la Tableta PC

La Tableta PC se ofrece con los siguiente sistemas operativos:

- Microsoft Windows XP
- Windows Vista
- Windows 7

Existen varias diferencias entre las interfaces de los tres sistemas operativos en la Tableta PC. La principal diferencia está enlistada a continuación.

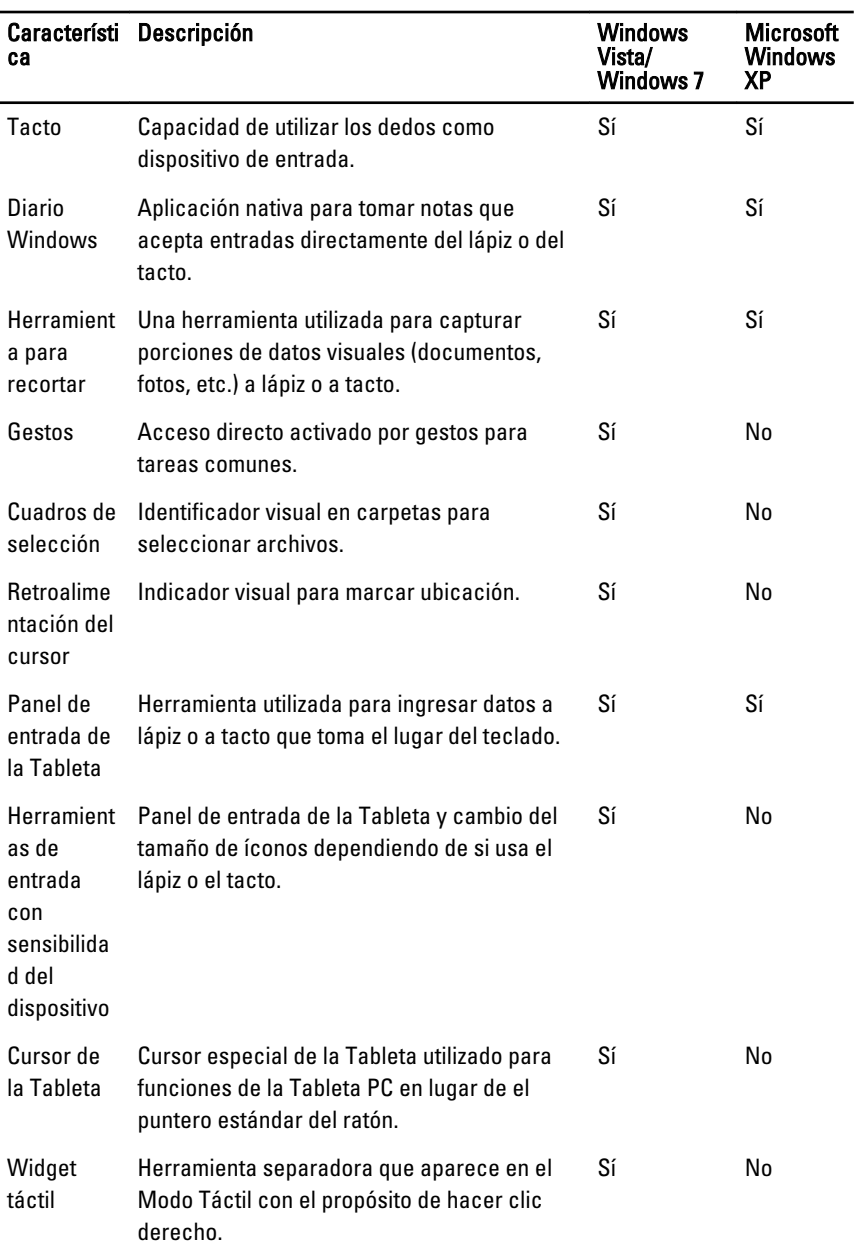

<span id="page-19-0"></span>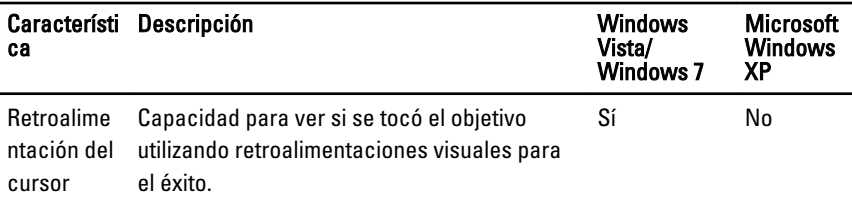

#### Uso de la Tableta PC en Windows 7

La Tableta PC utiliza varios dispositivos de entrada. El teclado estándar de almohadilla de contacto está presente, además puede optar por un lápiz electroestático o simplemente usar el dedo como un dispositivo de entrada.

#### Uso del tacto

La gran ventaja de la Tableta PC es la capacidad de cambiar fácilmente de entrada de lápiz a entrada táctil. Cuando utiliza el Modo Táctil, una imagen translúcida de un ratón de computadora, llamada el puntero táctil, flota bajo el dedo. El puntero táctil tiene los botones izquierdo y derecho que puede utilizar cuando toca sobre ellos. Utilice el área debajo los botones para arrastrar el puntero táctil.

Para activar el puntero táctil debe:

- Ir a Inicio> Panel de Control> Lápiz y Tacto y hacer clic en la ficha Tacto.
- En la sección de Puntero Táctil, seleccione la opción Mostrar el puntero táctil cuando interactúo con elementos en la pantalla.

<span id="page-20-0"></span>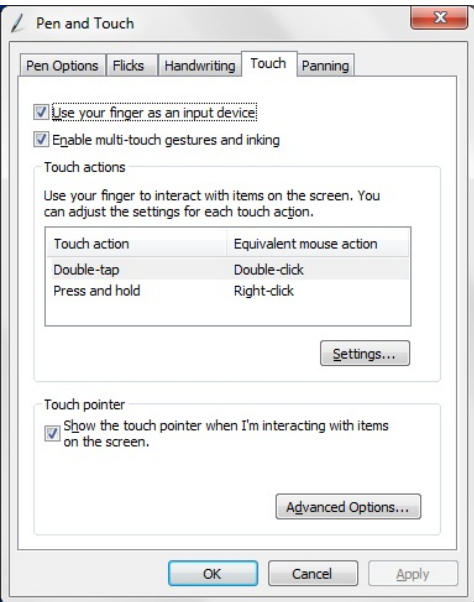

Ilustración 2. Lápiz y Tacto: Uso del tacto

#### Uso del Lápiz como un ratón

Puede utilizar el lápiz como haría con un ratón o una almohadilla de contacto en una computadora portátil. Manteniendo el lápiz cerca de la pantalla hace aparecer a un cursor más pequeño. Al mover el lápiz, mueve el cursor. La tabla siguiente describe cómo utilizar el lápiz.

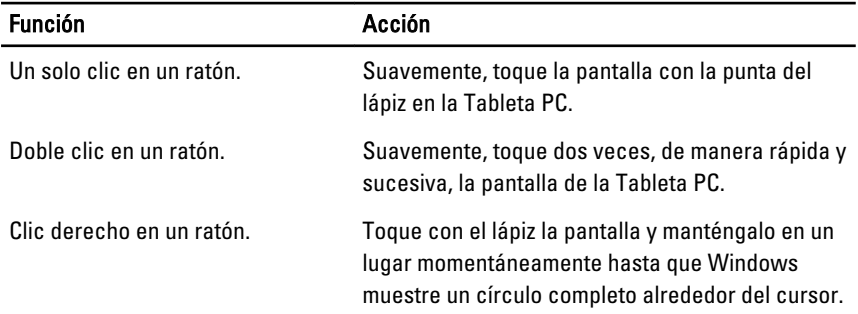

## <span id="page-21-0"></span>Trabajar con archivos

Puede abrir, borrar o mover muchos archivos y carpetas a la vez cuando selecciona múltiples elementos en una lista. Con el lápiz, coloque el puntero sobre un elemento y marque el cuadro de selección que aparece al lado izquierdo de cada uno de ellos.

Para activar los cuadros de selección:

- 1. Vaya a Panel de Control.
- 2. Vaya a Opciones de Carpeta.
- 3. Haga clic en Ver.
- 4. En Configuraciones avanzadas, selecione el Uso de cuadros de selección para seleccionar cuadros de selección de elementos y luego haga clic en OK.

#### Uso del Lápiz como un Lápiz

El software de reconocimiento de escritura manual facilita el escribir texto en la aplicación con un lápiz. Algunas aplicaciones, como Diario Windows, le permite escribir con el lápiz directamente en la ventana de la aplicación.

La función principal de la opción del Lápiz es:

- Panel de entrada de la Tableta PC
- Gestos del Lápiz

#### Uso del panel de entrada de la Tableta PC

El panel de entrada de la Tableta PC le permite escribir texto en las aplicaciones, cuando una aplicación no es directamente compatible con la entrada de lápiz.

Puede tener acceso al panel de entrada de la Tableta PC de las siguientes maneras:

- Toque con el lápiz en un área editable de la aplicación. El ícono del panel de entrada de la Tableta PC aparecerá. Tocando en el ícono hará que el panel de entrada se deslice hacia afuera del borde de la pantalla.
- Toque la ficha del panel de entrada, el cual se encuentra escondido en el borde la pantalla.
- Puede mover la ficha del panel de entrada jalándolo hacia arriba o arria abajo del borde. Luego, cuando lo toque, el panel de entrada se abrirá en la misma ubicación horizontal en la pantalla donde aparece la ficha

<span id="page-22-0"></span>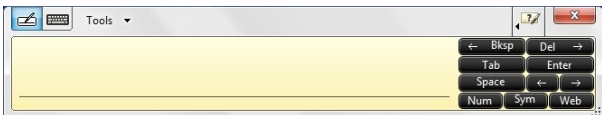

#### Ilustración 3. Panel de entrada de la Tableta PC

La superficie de escritura y de caracteres tiene una sección de números, símbolos y teclas de acceso rápido a la red que lo ayudarán a escribir textos de manera veloz y exacta. Estas teclas rápidas están escondidas, pero aparecen cuando usted escribe o borra lo escrito.

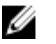

NOTA: Predeterminadamente, el panel de entrada cambia automáticamente a teclado táctil cuando coloca el punto de inserción en un cuadro para escribir una contraseña.

#### Escribir Texto

Puede utilizar el reconocimiento de escritura manual o el teclado táctil para escribir texto. La superficie de escritura y de caracteres tiene una sección de números, símbolos y teclas de acceso rápido a la red que lo ayudarán a escribir texto de manera veloz y exacta. Estas teclas rápidas están escondidas, pero aparecen cuando escribe o borra lo escrito. La siguiente tabla muestra los íconos del panel de entrada y sus funciones.

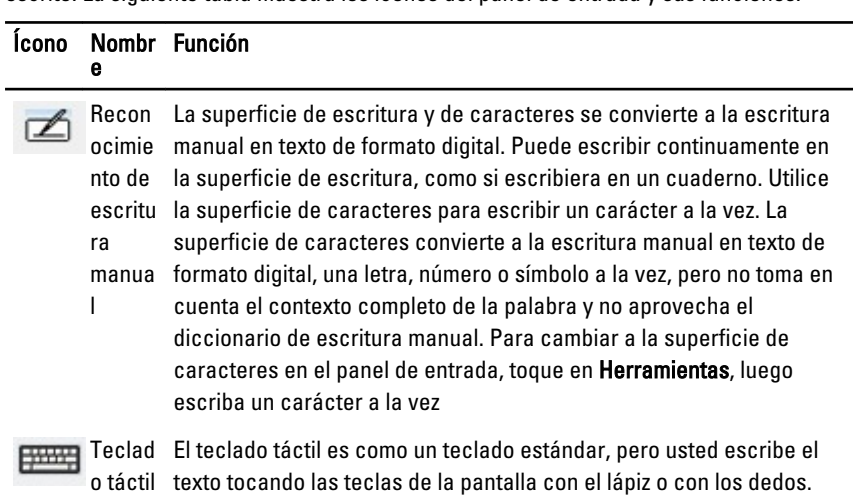

**NOTA:** Predeterminadamente, el panel de entrada cambia automáticamente a teclado táctil cuando coloca el punto de inserción en un cuadro para escribir una contraseña.

## <span id="page-23-0"></span>Gestos de Lápiz

Los gestos del lápiz le permiten realizar acciones que normalmente requiere de un teclado, como presionar <**Página arriba**> o usar las flechas direccionales. Los gestos del lápiz son rápidos y direccionales. Cuando un gesto de lápiz es reconocido, la Tableta PC realiza la acción asignada.

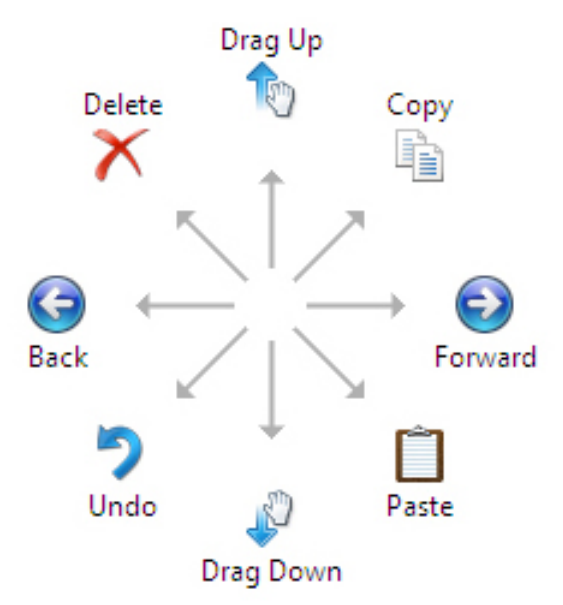

#### Ilustración 4. Gestos de Lápiz Predeterminados

Puede personalizar los gestos de lápiz al realizar la siguiente acción:

Inicio→Panel de Control→ Lápiz y Tacto y haciendo clic en la ficha de Gestos.

<span id="page-24-0"></span>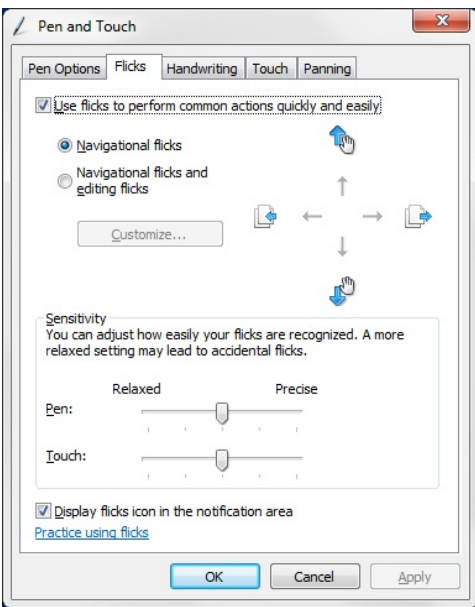

Ilustración 5. Lápiz y Tacto: Gestos de Lápiz

## Uso de la Tableta PC en Windows XP

Puede utilizar diferentes dispositivos de entrada en la Tableta PC. La almohadilla de contacto del teclado estándar está presente, también puede optar por el lápiz electroestático o simplemente utilizar el dedo como un dispositivo de entrada.

## Uso del Lápiz como un ratón

Puede utilizar el lápiz como haría con un ratón o una almohadilla de contacto en una computadora portátil. Manteniendo el lápiz cerca de la pantalla hace aparecer a un cursor más pequeño. Al mover el lápiz, mueve el puntero. Dar un toque en la pantalla, es como hacer un clic con el ratón. Dar dos toque es hacer doble clic. Para hacer clic derecho con el lápiz, mantenga presionado la punta del lápiz en la pantalla hasta que un círculo rojo aparezca alrededor del puntero, como muestra la imagen. Levantando el lápiz en la ubicación específica abre el submenú correspondiente.

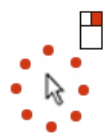

Ilustración 6. Indicador del puntero

## <span id="page-25-0"></span>Uso del Lápiz como un Lápiz

El software de reconocimiento de escritura manual facilita el escribir texto en la aplicación con un lápiz. Algunas aplicaciones, como Diario Windows, le permite escribir con el lápiz directamente en la ventana de aplicación.

#### Panel de entrada de la Tableta PC

Puede utilizar el panel de entrada de la Tableta PC para escribir texto en la aplicación, cuando ésta no es directamente compatible con la entrada de lápiz.

Puede tener acceso al panel de entrada de la Tableta PC al tocar con el lápiz en un área editable de la aplicación. El ícono del panel de entrada de la Tableta PC aparece.

Puede utilizar la superficie de escritura, de caracteres o del teclado en la pantalla para escribir texto.La superficie de escritura y de caracteres convierte a sus escritura manual en formato digital. El teclado en la pantalla trabaja al igual que un teclado estándar con la única excepción de que escribe texto al tocar las teclas con el lápiz. La siguiente tabla describe las diferentes opciones para utilizar el panel de entrada.

## Uso del Tacto

La gran ventaja de la Tableta PC es la capacidad de cambiar fácilmente de entrada de lápiz a entrada táctil. Al igual que al trabajar con un lápiz, toque con el dedo sobre la pantalla como si lo hiciera con un ratón. Un toque doble equivale a un doble clic. Para hacer un clic derecho en el Modo Táctil, mantenga la punta del dedo sobre la pantalla hasta que un círculo rojo rodee el puntero. Esto puede ser difícil de ver debido a que el dedo del usuario cubre el puntero. Levantando el dedo en ese punto abrirá el submenú correspondiente.

## Configuraciones de Tableta y Lápiz

Puede ingresar a las Configuraciones de Tableta y Lápiz desde el Panel de Control. También puede tener acceso a ella desde el Dell Control Point Manager (Administrador de punto de control de Dell).

<span id="page-26-0"></span>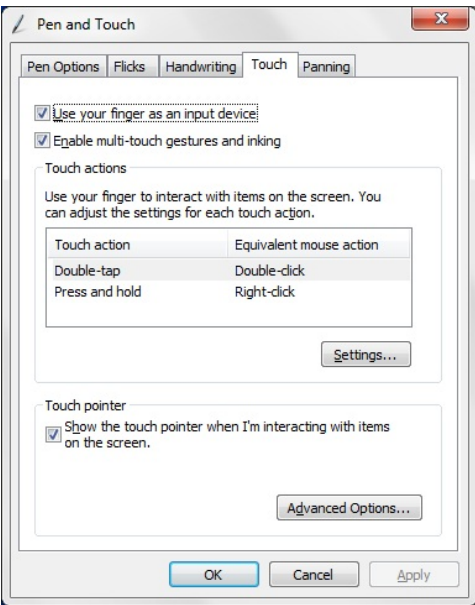

Ilustración 7. Ventana de Lápiz y Tacto

Las siguientes son las diferentes secciones que están disponibles en la Ventana de Lápiz y Tacto. Estas son:

- Configuraciones: Le permite definir si es zurdo o diestro, ubicar el menú y configurar la calibración.
- Pantalla: Le permite definir la orientacion de la pantalla y ajustar el brillo.
- Botones de la Tableta: Le permite definir las configuraciones de los botones.
- Opciones de Lápiz: Le permite definir diferentes acciones del Lápiz y sus botones para distintas funciones.

#### Configuraciones de la Tableta PC

.

Las Configuraciones del Digitalizador N-trig DuoSense de applet se utilizan para ajustar varias configuraciones para el digitalizador. El ícono applet N-trig aparece en la bandeja del sistema. Al pasar el puntero sobre el ícono, se mostrará el número de la versión de firmware. Al hacer clic derecho en el ícono, se mostrará un submenú de **Propiedade**s y las opciones Acerca. Las fichas en la ventana de las Configuraciones del Digitalizador N-trig DuoSense son:

- <span id="page-27-0"></span>• Opciones de digitalizador
- Lápiz
- Opciones interactivas

## Ficha de opciones del digitalizador

La ficha de opciones del digitalizador se utiliza para lo siguiente:

- Selección del modo de entrada
- Afinación del tacto

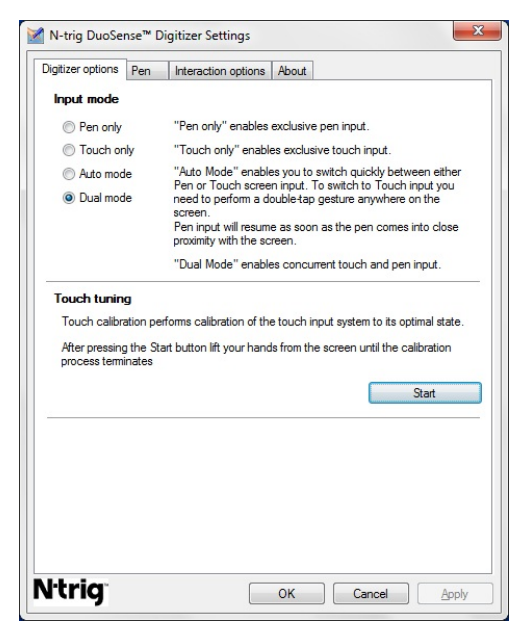

Ilustración 8. Configuraciones de digitalizador N-Trig DuoSense: opciones del digitalizador

#### Modos de entrada

El applet del Digitalizador N-trig DuoSense tiene cuatro modos de operación:

- Solo Lápiz: En este modo, la punta del lápiz será el único dispositivo que podrá usarse como dispositivo de entrada con el digitalizador N-trig. Para cambiar del modo de Solo Lápiz a cualquier otro:
	- a. Haga clic o toque en el ícono applet de N-trig en el arreglo del sistema.
	- b. En la ventana del applet, seleccione el modo deseado y haga clic en OK

<span id="page-28-0"></span>• Solo Tacto: En el modo de Solo Tacto, el dedo será el único dispositivo de entrada que podrá usarse con el digitalizador N-trig. Utilizar la punta del lápiz no será posible.

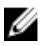

**NOTA:** Solo se permite el contacto de una mano con el digitalizador para su ejecución apropiada.

Para cambiar del modo de Solo Tacto:

- a. Haga clic o toque en el ícono applet de N-trig en el arreglo del sistema.
- b. En la ventana del applet, seleccione el modo deseado y haga clic en OK
- Modo Automático: El digitalizador N-trig será capaz de detectar la punta del lápiz así como el tacto de un dedo. El propósito del Modo Automático es permitirle al usuario alternar entre los modos de Solo Lápiz y Solo Tacto. El dispositivo de entrada predeterminado para el Modo Automático es la punta siempre y cuando se encuentre dentro del alcance de la pantalla de la tableta (colocar cerca o en contacto). Un principio básico del Modo Automático es que si el digitalizador detecta la proximidad de la punta del lápiz, pondrá como su prioridad primordial al modo de Solo Lápiz. Un gesto dactilar de doble toque sobre la pantalla (similar a un doble clic con el ratón) hará que el digitalizador cambie del modo Solo Lápiz a Solo Tacto. El sistema se mantendrá en Solo Tacto siempre y cuando la punta del lápiz esté fuera del alcance de detección. Una vez que la punta del lápiz se detecte, el sistema cambiará a Solo Lápiz automáticamente.
- Modo Dual (Windows Vista y Windows 7): El Modo Dual es un modo operacional único que funciona solo cuando utiliza los sistemas operativos de Windows Vista y Windows 7. En este modo, el sistema operativo cambia automáticamente entre los dispositivos disponibles asignados según su prioridad y atributos internos.

#### Afinación del tacto

La calibración del Tacto realiza la calibración del sistema de entrada para su estado óptimo. Si la detección dactilar no funciona adecuadamente, tendrá que recalibrarlo. Para recalibrar la función táctil:

1. Haga clic en el botón **Inicio** y luego siga las indicaciones que aparecen en la pantalla.

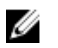

.

NOTA: No toque la pantalla cuando se esté reajustando esta función.

#### Ficha del Lápiz

La ficha del Lápiz le permite:

- definir la función de compatibilidad con el lápiz
- ver el estado de la batería del lápiz

<span id="page-29-0"></span>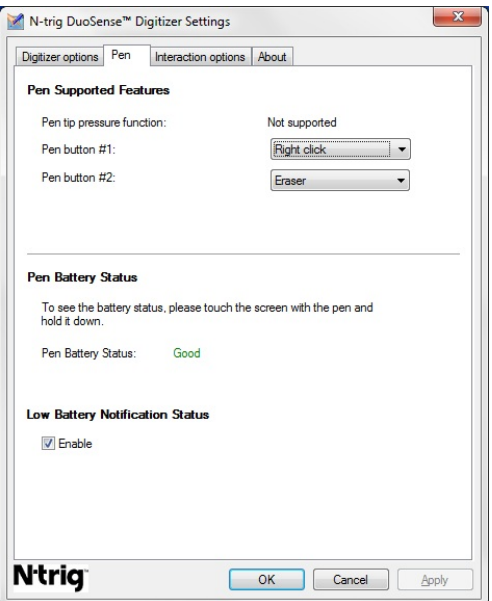

Ilustración 9. Configuraciones de digitalizador N-Trig DuoSense: Lápiz

#### Funciones y estado de la batería del Lápiz

Puede configurar los botones del lápiz. Hay dos botones en el lápiz y sus funciones son las siguiente:

- Botón No.1: Este botón se define como el botón inferior del lápiz. Está predeterminado para funcionar como el clic derecho.
- Botón No.2: Este botón se ubica directamente sobre el botón principal. Está predeterminado para borrar.

Puede cambiar la función de los botones para realizar funciones diferentes. Las opciones disponibles son:

- Desactivado
- Clic derecho
- Borrar

En la ficha del Lápiz, puede ver el estado de la batería insertada en el lápiz. Para ver el estado de la batería, simplemente toque la pantalla con el lápiz y mantenga presionado.

## <span id="page-30-0"></span>Ficha de opciones de interacción

En la ficha de operaciones de interacción, puede controlar los efectos de sonido cuando opera en los modos diferentes del sistema.

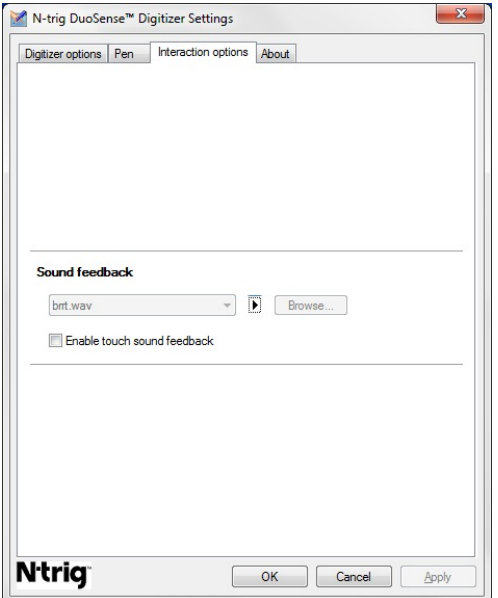

#### Ilustración 10. Configuraciones de digitalizador N-Trig DuoSense: Opciones de interacción

Puede seleccionar un archivo .WAV para que suene cuando los dedos toquen la pantalla. Haga clic en el ícono del botón de Play.

## Solución de problemas del digitalizador N-Trig

#### Problemas de instalación

- Aparece un mensaje de error durante la instalación: Hardware no es el adecuado para ejecutar este software
	- Revise si el paquete que trata de ejecutar es el apropiado para su sistema operativo (Windows 7, Windows Vista o Windows XP).
	- Revise si el paquete que trata de ejecutar es de la versión correcta (32 bits o 64 bits).
- Instalación de paquetes de Windows Vista/Windows XP sobre firmware de Windows 7.
- <span id="page-31-0"></span>– Si degrada el sistema operativo en la Tableta, cambiando de Windows 7 a Windows Vista/Windows XP sin desinstalar el paquete de N-Trig, la versión de firmware en el digitalizador se mantendrá sin cambios y será compatible con Windows 7. Para revertir el firmware a una versión predeterminada tendrá que retroceder la aplicación.
- Instalación del paquete de Windows 7 sobre Windows Vista/Windows XP
	- Si actualiza el sistema operativo a Windows 7 de Windows Vista/Windows XP, sin desinstalar el paquete de N-Trig, el firmware se mantendrá sin cambios y será compatible con Windows Vista/Windows XP. El paquete de Windows 7 ya contiene la aplicación de retroceso del firmware. Ejecutará la herramienta de retroceso y luego continuará la instalación del paquete de Window 7.

#### Problemas de rendimiento

- No se detecta funcionalidad del tacto múltiple
	- a. Revise si el paquete de N-trig está instalado.
	- b. Abra el Panel de Control y el ícono de las Configuraciones del digitalizador Ntrig DuoSense deben aparecer en la pantalla. Si el paquete no está instalado, instale el paquete pertinente para el sistema operativo en su computadora.
	- c. Revise la información del sistema para ver cuántos puntos de tacto se detectan.
		- 1. Haga clic en Inicio .
		- 2. Haga clic derecho en **Computadora** y seleccione **Propiedades** desde el menú.
		- 3. El número de puntos de tacto aparecerán escritos en la ventana de información.

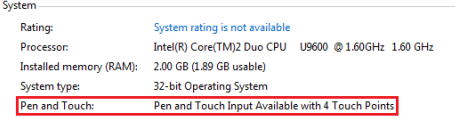

#### Ilustración 11. Información del sistema: Puntos de tacto para entrada de Lápiz o **Tacto**

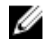

**NOTA:** En los paquetes de Windows Vista y Windows XP no hay cuatro puntos de tacto después de la instalación del paquete. Los paquetes de Vista/XP son compatibles con un solo toque y gestos (dos dedos).

- El paquete está instalado pero no se detecta la funcionalidad del tacto
	- a. Abra el **Administrador del dispositivo** y revise que el digitalizador sea reconocido por la computadora.

<span id="page-32-0"></span>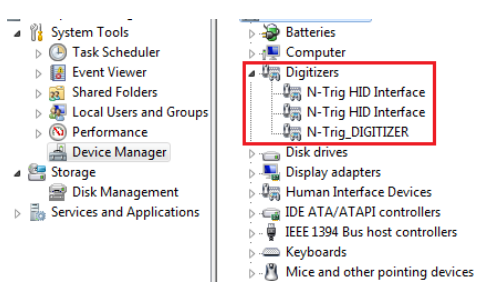

Ilustración 12. Administrador de dispositivo: Digitalizador

- b. Si el dispositivo es reconocido, trate de desinstalar el paquete de N-trig y reinstálelo.
- c. Si el dispositivo no lo reconoce, revise si lo encuentra en Dispositivos desconocidos y actualice el controlador del dispositivo desconocido.
- d. En Windows 7, después de instalar exitosamente el paquete N-trig, deberá verificar si el cuadro de selección (en las Funciones de Windows) de los Componente de la Tableta PC está marcado.
	- 1. Vaya a Panel de Control --> Programas y Funciones.
	- 2. En la ventana de Programas y Funciones, haga clic en el enlace Encender/Apagar funciones de Windows, ubicadas en la barra izquierda.
	- 3. Revise si el cuadro de selección de losComponentes de la Tableta PC está marcado.

#### Extracción de la batería

- 1. Siga los procedimientos que se describen en [Antes de manipular el equipo](#page-8-0).
- 2. Deslice los pestillos de liberación para desbloquear la batería.

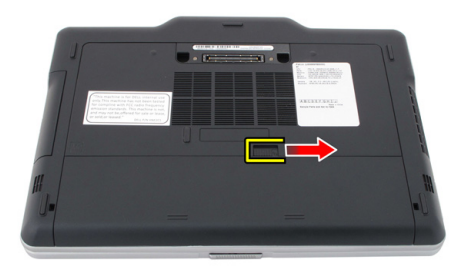

<span id="page-33-0"></span>3. Extraiga la batería del equipo.

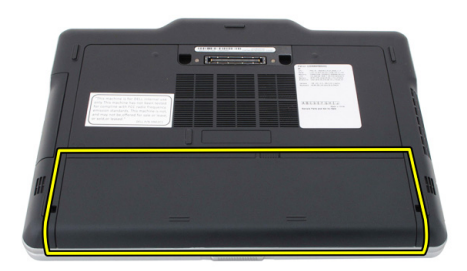

#### Instalación de la batería

- 1. Deslice la parte posterir de la batería hacia el equipo. Los pestillos de liberación encajan automáticamente en la posición de bloqueo.
- 2. Siga los procedimientos que se describen en **Después de manipular el interior del** [equipo](#page-11-0).

3

# <span id="page-34-0"></span>Tarjeta del módulo de identidad de suscripciones (SIM)

## Extracción de la tarjeta del módulo de identidad del suscriptor (SIM)

- 1. Siga los procedimientos que se describen en [Antes de manipular el equipo](#page-8-0).
- 2. Extraiga la batería.
- 3. Presione y suelte la tarjeta SIM que se encuentra en la pared de la batería.

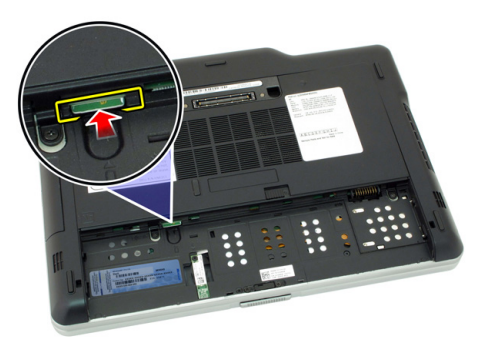

<span id="page-35-0"></span>4. Deslice la tarjeta SIM y extráigala de la computadora.

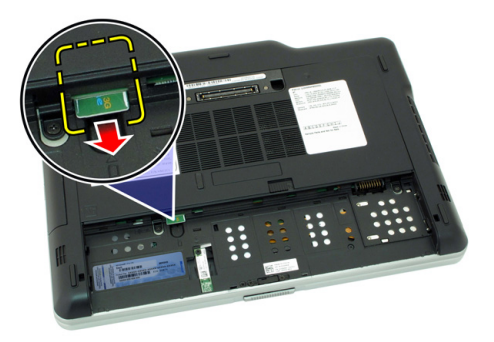

## Instalación de la tarjeta del módulo de identidad del suscriptor (SIM)

- 1. Inserte la tarjeta SIM en su ranura.
- 2. Coloque la batería.
- 3. Siga los procedimientos que se describen en **Después de manipular el interior del** [equipo](#page-11-0).
### **ExpressCard**

### Extracción de la tarjeta ExpressCard

- 1. Siga los procedimientos que se describen en [Antes de manipular el equipo](#page-8-0).
- 2. Extraiga la batería.
- 3. Presione hacia adentro en la tarjeta ExpressCard.

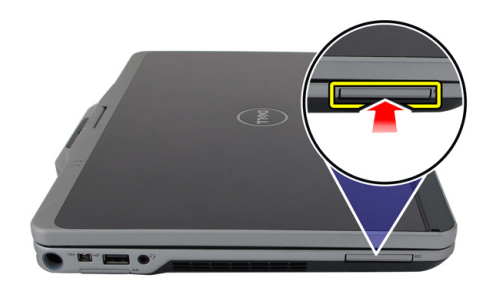

4. Deslice la tarjeta ExpressCard para extraerla del equipo.

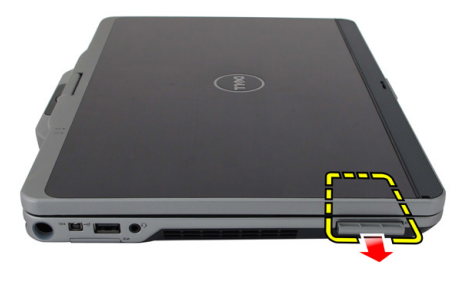

4

### Instalación de la tarjeta ExpressCard

- 1. Inserte la tarjeta ExpressCard en su ranura hasta que se asente en su lugar.
- 2. Siga los procedimientos que se describen en [Después de manipular el interior del](#page-11-0) [equipo](#page-11-0).

### Panel posterior

### Extracción del panel posterior

- 1. Siga los procedimientos que se describen en [Antes de manipular el equipo](#page-8-0).
- 2. Extraiga la batería.
- 3. Extraiga los tornillos que fijan el panel posterior.

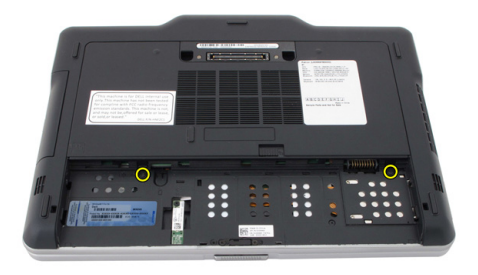

4. Deslice el panel posterior hacia la parte posterior de la computadora y levántelo para retirarlo del equipo.

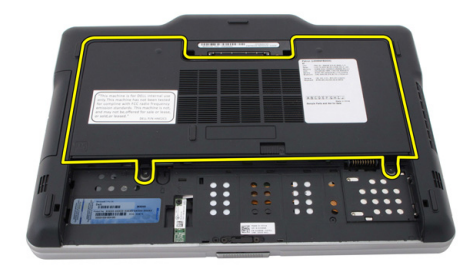

### Instalación del panel posterior

- 1. Adjunte el panel posterior a la parte posterior del equipo.
- 2. Ajuste los tornillos para fijar el panel posterior.
- 3. Coloque la batería.
- 4. Siga los procedimientos que se describen en [Después de manipular el interior del](#page-11-0) [equipo](#page-11-0).

### Unidad de disco duro

#### Extracción del ensamblaje de la unidad de disco duro

- 1. Siga los procedimientos que se describen en [Antes de manipular el equipo](#page-8-0).
- 2. Extraiga la batería.
- 3. Extraiga el panel posterior.
- 4. Extraiga los tornillos que fijan la unidad de disco duro al equipo.

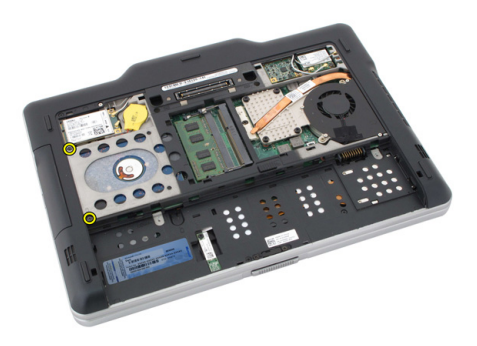

5. Saque la unidad de disco duro para extraerla del equipo.

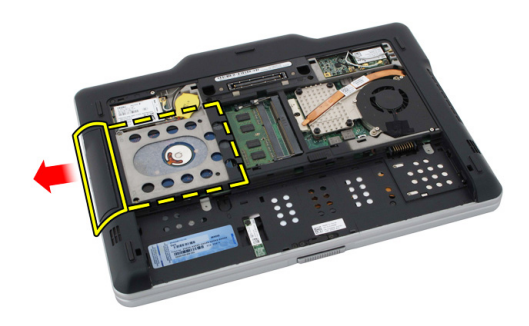

6. Extraiga los tornillos que fijan el soporte de la unidad de disco duro.

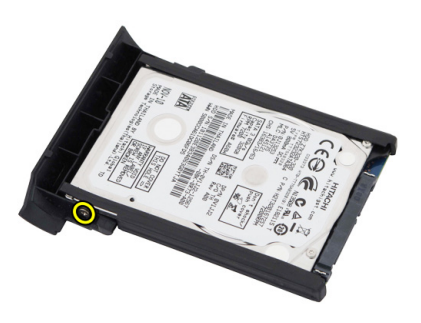

7. Extraiga el soporte de la unidad de disco duro y deslice el caucho de la misma.

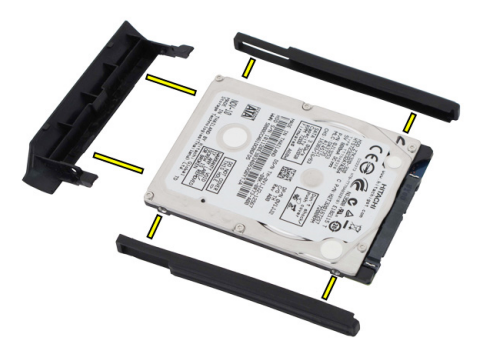

#### Instalación del ensamblaje de la unidad de disco duro

- 1. Adjunte el soporte de la unidad de disco duro y deslice el caucho a la misma unidad.
- 2. Ajuste el tornillo que fijan el soporte del disco duro y el caucho.
- 3. Inserte la unidad de disco duro en el compartimento.
- 4. Ajuste los tornillos que fijan la unidad de disco duro al equipo.
- 5. Coloque el panel posterior.
- 6. Coloque la batería.
- 7. Siga los procedimientos que se describen en [Después de manipular el interior del](#page-11-0) [equipo](#page-11-0).

### **Memoria**

#### Extracción de la memoria

- 1. Siga los procedimientos que se describen en **Antes de manipular el equipo**.
- 2. Extraiga la batería.
- 3. Extraiga el panel posterior.
- 4. Despegue con cuidado los sujetadores de retención del módulo de memoria.

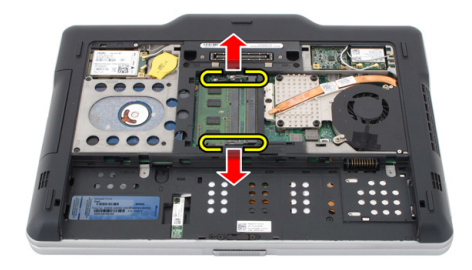

5. Extraiga el módulo de memoria del equipo.

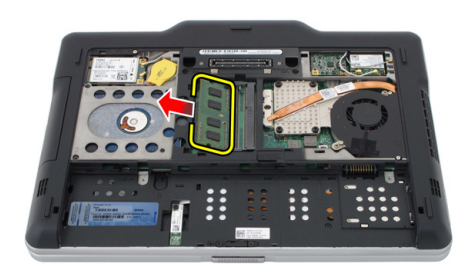

#### Instalación de la memoria

- 1. Inserte el módulo de la memoria en la ranura.
- 2. Presione la memoria hasta que los sujetadores la fijen.
- 3. Coloque el panel posterior.
- 4. Coloque la batería.
- 5. Siga los procedimientos que se describen en **Después de manipular el interior del** [equipo](#page-11-0).

### Tarjeta Bluetooth

### Extracción del módulo de Bluetooth

- 1. Siga los procedimientos que se describen en [Antes de manipular el equipo](#page-8-0).
- 2. Extraiga la batería.
- 3. Extraiga el tornillo que fija el módulo de Bluetooth.

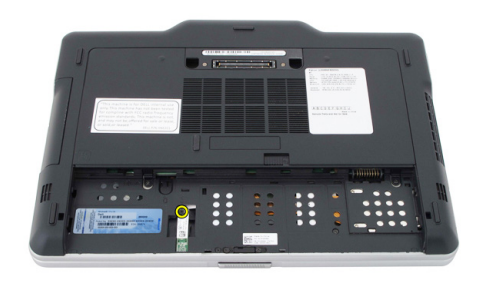

4. Desconecte el cable de Bluetooth de su módulo.

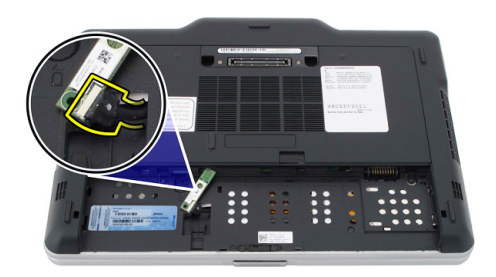

5. Extraiga el módulo de Bluetooth.

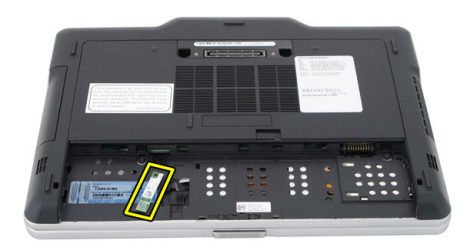

### Instalación del módulo de Bluetooth

- 1. Coloque el módulo de Bluetooth en la ranura en el compartimento de la batería.
- 2. Conecte el cable del Bluetooth a su módulo.
- 3. Ajuste el tornillo que fija el Bluetooth al equipo.
- 4. Coloque la batería.
- 5. Siga los procedimientos que se describen en **Después de manipular el interior del** [equipo](#page-11-0).

### Tarjeta de red de área local inalámbrica (WLAN)

#### Extracción de la tarjeta de red de área local inalámbrica (WLAN)

- 1. Siga los procedimientos que se describen en [Antes de manipular el equipo](#page-8-0).
- 2. Extraiga la batería.
- 3. Extraiga el panel posterior.
- 4. Desconecte los cables de antena WLAN de la tarjeta.

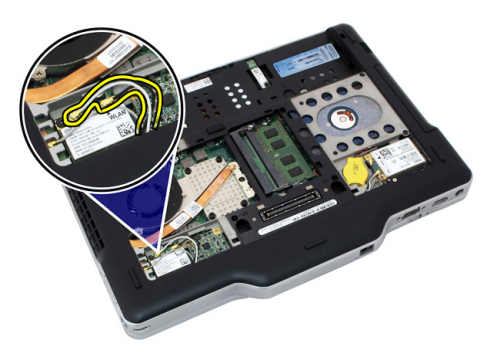

5. Extraiga el tornillo que fija la tarjeta WLAN a la placa base.

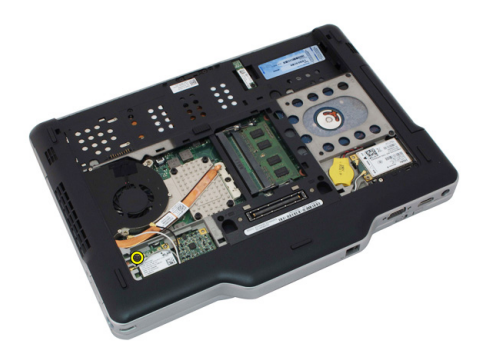

6. Extraiga la tarjeta WLAN del equipo.

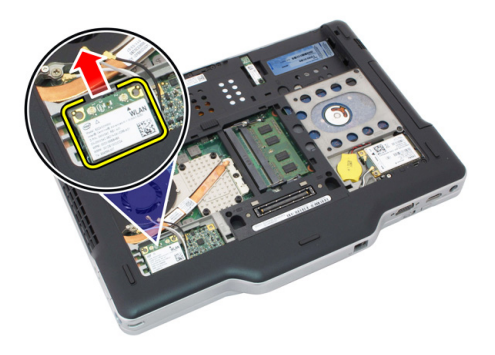

#### Instalación de la tarjeta de red de área local inalámbrica (WLAN)

- 1. Inserte la tarjeta WLAN en su ranura.
- 2. Ajuste los tornillos para fijar la tarjeta WLAN a la placa base.
- 3. Conecte los cables de la antena a la tarjeta WLAN.
- 4. Coloque el panel posterior.
- 5. Coloque la batería.
- 6. Siga los procedimientos que se describen en [Después de manipular el interior del](#page-11-0) [equipo](#page-11-0).

### Tarjeta de red de área amplia inalámbrica (WWAN)

#### Extracción de la tarjeta de red de área amplia inalámbrica (WWAN)

- 1. Siga los procedimientos que se describen en [Antes de manipular el equipo](#page-8-0).
- 2. Extraiga la batería.
- 3. Extraiga el panel posterior.
- 4. Desconecte los cables de antena WWAN de la tarjeta.

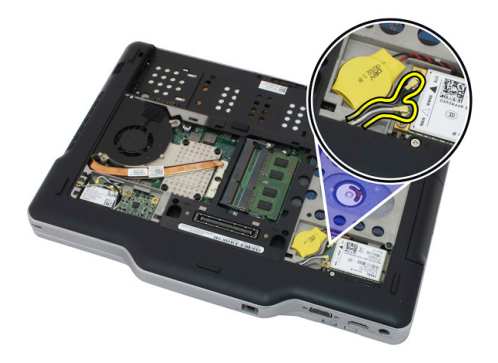

5. Extraiga el tornillo que fija la tarjeta WWAN a la placa base.

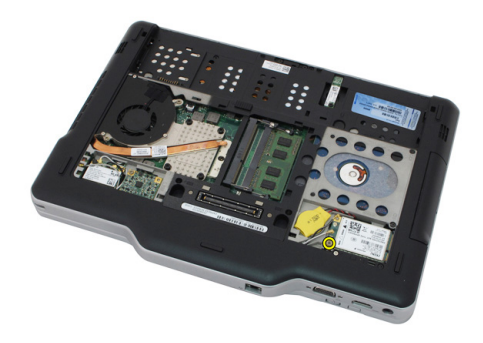

6. Extraiga la tarjeta WWAN del equipo.

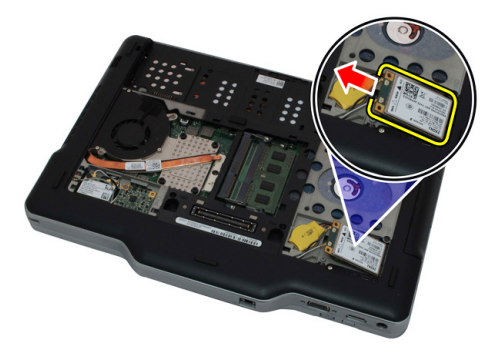

#### Instalación de la tarjeta de red de área amplia inalámbrica (WWAN)

- 1. Inserte la tarjeta WWAN en su ranura.
- 2. Ajuste los tornillos para fijar la tarjeta WWAN a la placa base.
- 3. Conecte los cables de la antena a la tarjeta WWAN.
- 4. Coloque el panel posterior.
- 5. Coloque la batería.
- 6. Siga los procedimientos que se describen en [Después de manipular el interior del](#page-11-0) [equipo](#page-11-0).

### Batería de tipo botón

### Extracción de la batería de tipo botón

- 1. Siga los procedimientos que se describen en [Antes de manipular el equipo](#page-8-0).
- 2. Extraiga la batería.
- 3. Extraiga el panel posterior.
- 4. Extraiga la tarjeta WWAN.
- 5. Desconecte el cable de la batería de tipo botón de la placa base.

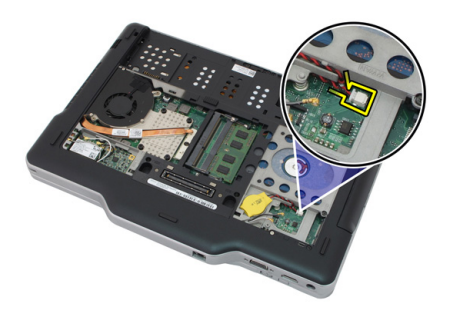

6. Extraiga la batería de tipo botón.

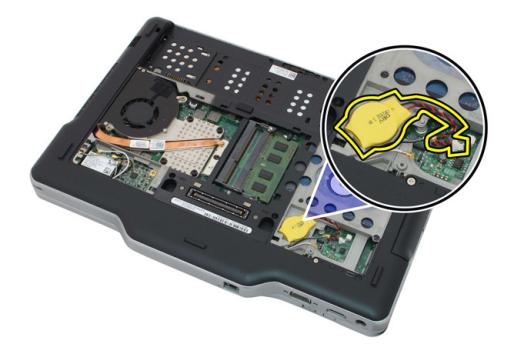

#### Instalación de la batería de tipo botón

- 1. Coloque la batería de tipo botón en la ranura.
- 2. Conecte el cable de la batería de tipo botón a la placa base.
- 3. Coloque la tarjeta WWAN.
- 4. Coloque el panel posterior.
- 5. Coloque la batería.
- 6. Siga los procedimientos que se describen en [Después de manipular el interior del](#page-11-0) [equipo](#page-11-0).

### Cubierta de la base

#### Extracción de la cubierta de la base

- 1. Siga los procedimientos que se describen en [Antes de manipular el equipo](#page-8-0).
- 2. Extraiga la batería.
- 3. Extraiga el panel posterior.
- 4. Extraiga el ensamblaje de la unidad de disco duro.
- 5. Extraiga los tornillos que fijan la cubierta de la base.

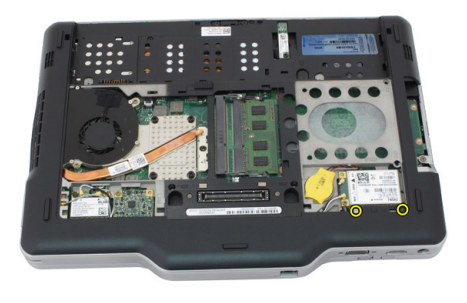

6. Desenganche la cubierta de la base desde los bordes y retírela del equipo.

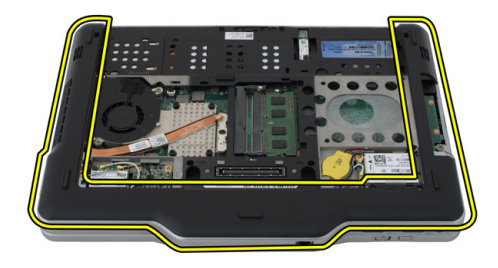

### Instalación de la cubierta de la base

- 1. Adjunte la cubierta de la base hasta que los bordes se asenten en su lugar.
- 2. Ajuste los tornillos que fijan la cubierta de la base.
- 3. Coloque el ensamblaje de la unidad de disco duro.
- 4. Coloque el panel posterior.
- 5. Coloque la batería.
- 6. Siga los procedimientos que se describen en [Después de manipular el interior del](#page-11-0) [equipo](#page-11-0).

### Disipador de calor

### Extracción del disipador de calor

- 1. Siga los procedimientos que se describen en [Antes de manipular el equipo](#page-8-0).
- 2. Extraiga la batería.
- 3. Extraiga el panel posterior.
- 4. Extraiga el ensamblaje de la unidad de disco duro.
- 5. Extraiga la cubierta de la base.
- 6. Desconecte el cable del ventilador de la placa base.

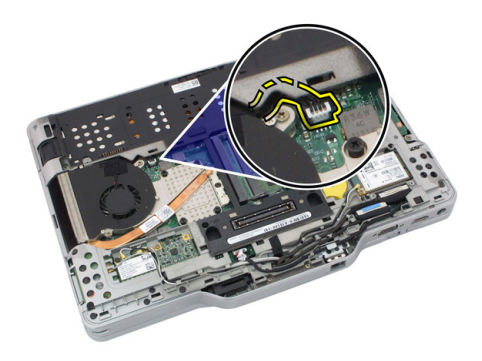

7. Suelte los tornillos en el disipador de calor y extraiga los tornillos en el ventilador.

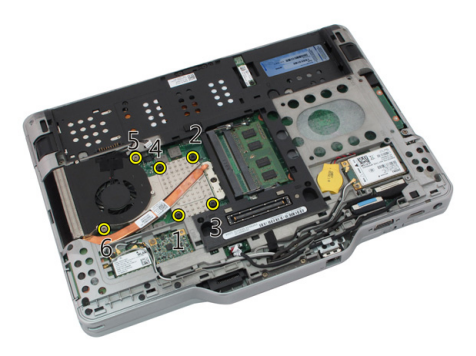

8. Levante el disipador de calor para retirarlo del equipo.

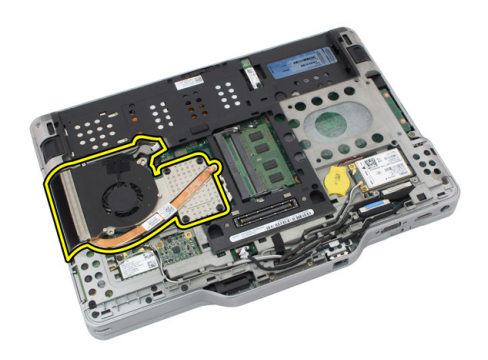

### Instalación del disipador de calor

- 1. Coloque el disipador de calor en su compartimento.
- 2. Ajuste los tornillos para fijar el disipador de calor.
- 3. Ajuste los tornillos para fijar el ventilador a la placa base.
- 4. Conecte el cable del ventilador a la placa base.
- 5. Coloque la cubierta posterior.
- 6. Coloque el ensamblaje de la unidad de disco duro.
- 7. Coloque el panel posterior.
- 8. Coloque la batería.
- 9. Siga los procedimientos que se describen en [Después de manipular el interior del](#page-11-0) [equipo](#page-11-0).

### Procesador

### Extracción del procesador

- 1. Siga los procedimientos que se describen en [Antes de manipular el equipo](#page-8-0).
- 2. Extraiga la batería.
- 3. Extraiga el panel posterior.
- 4. Extraiga el ensamblaje de la unidad de disco duro.
- 5. Extraiga la cubierta de la base.
- 6. Extraiga el disipador de calor.
- 7. Gire el tornillo de leva del procesador en sentido contrario a las agujas del reloj.

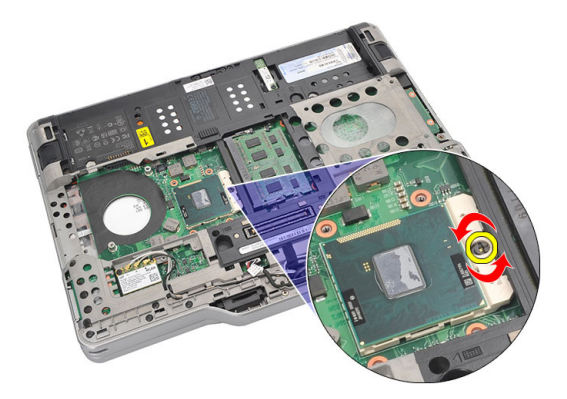

8. Levante el procesador y retírelo del equipo.

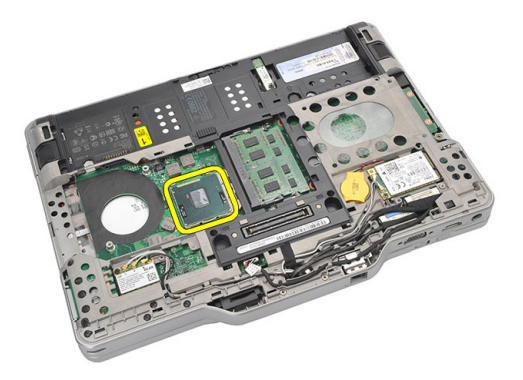

9. Levante el disipador de calor para extraerlo del equipo.

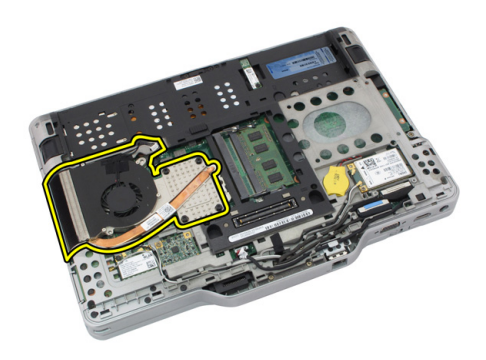

### Instalación del procesador

- 1. Inserte el procesador en el zócalo.
- 2. Ajuste el tornillo de leva del procesador en sentido contrario a las agujas del reloj para fijar al procesador.
- 3. Coloque el disipador de calor.
- 4. Coloque la cubierta de la base.
- 5. Coloque el ensamblaje de la unidad de disco duro.
- 6. Coloque el panel posterior.
- 7. Coloque la batería.
- 8. Siga los procedimientos que se describen en [Después de manipular el interior del](#page-11-0) [equipo](#page-11-0).

### Reborde del teclado

### Extracción del reborde del teclado

- 1. Siga los procedimientos que se describen en [Antes de manipular el equipo](#page-8-0).
- 2. Extraiga la batería.
- 3. Desenganche el reborde del teclado y retírelo del equipo.

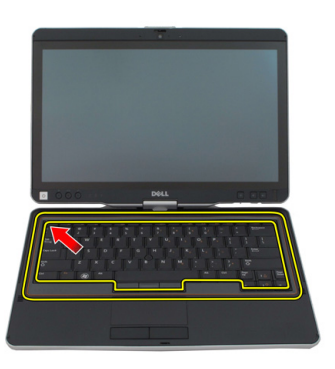

### Instalación del reborde del teclado

- 1. Presione el reborde del teclado a lo largo de todos los bordes hasta que encaje en su lugar.
- 2. Coloque la batería.
- 3. Siga los procedimientos que se describen en [Después de manipular el interior del](#page-11-0) [equipo](#page-11-0).

### **Teclado**

### Extracción del teclado

- 1. Siga los procedimientos que se describen en [Antes de manipular el equipo](#page-8-0).
- 2. Extraiga la batería.
- 3. Extraiga el panel posterior.
- 4. Extraiga el reborde del teclado.
- 5. Extraiga los tornillos que fijan el teclado a la parte posterior del equipo.

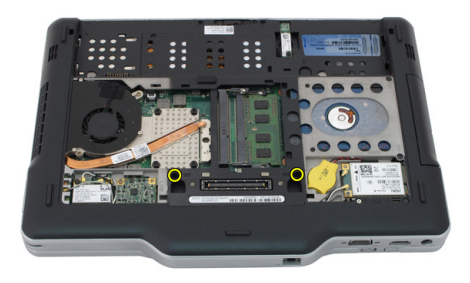

6. Dele la vuelta al equipo y extraiga los tornillos que fijan el teclado.

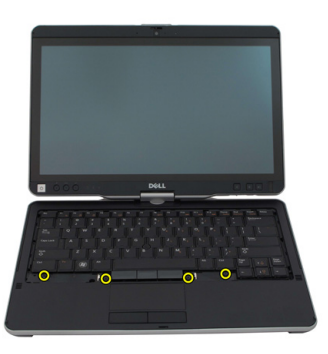

7. Dele la vuelta al teclado y desconecte su cable de datos que lo une a la placa base.

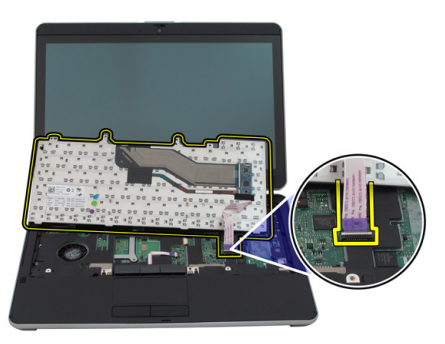

8. Extraiga el teclado del equipo.

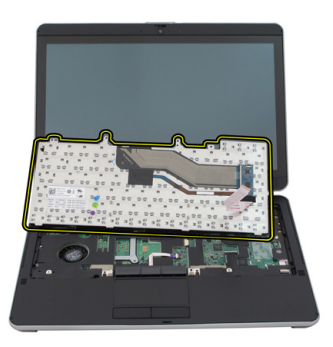

9. Quite la cinta de mylar que fija el cable de datos del teclado a la parte posterior de éste.

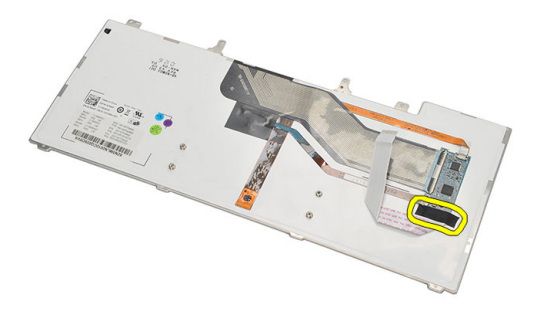

#### Instalación del teclado

- 1. Coloque la cinta de mylar que sujeta el cable de datos del teclado a la parte posterior de éste.
- 2. Coloque el teclado sobre el reposamanos para alinear los agujeros de los tornillos.
- 3. Conecte el cable de datos del teclado a la placa base.
- 4. Ajuste los tornillos del teclado.
- 5. Dele la vuelta al equipo y ajuste los tornillos para fijar el teclado a la placa base.
- 6. Coloque el reborde del teclado.
- 7. Coloque la cubierta posterior.
- 8. Coloque la batería.
- 9. Siga los procedimientos que se describen en [Después de manipular el interior del](#page-11-0) [equipo](#page-11-0).

### Reposamanos

### Extracción del reposamanos

- 1. Siga los procedimientos que se describen en [Antes de manipular el equipo](#page-8-0).
- 2. Extraiga la batería.
- 3. Extraiga el panel posterior.
- 4. Extraiga el reborde del teclado.
- 5. Extraiga el ensamblaje de la unidad de disco duro.
- 6. Extraiga la cubierta posterior.
- 7. Extraiga los tornillos que fijan el reposamanos a la parte posterior del equipo.

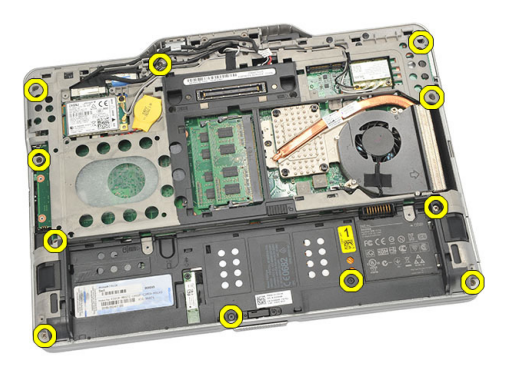

8. Dele la vuelta al equipo y extraiga los tornillos que fijan al reposamanos.

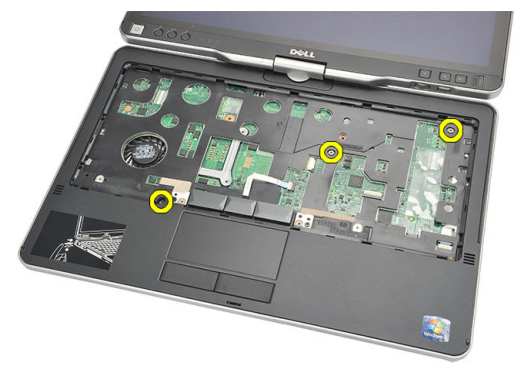

9. Desconecte el cable de la superficie táctil de la placa base.

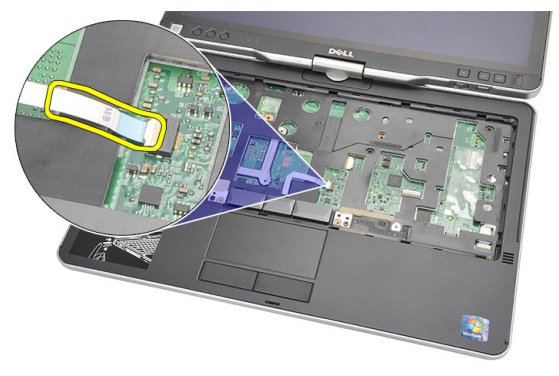

10. Levante la cubierta de la base y extráigala del equipo.

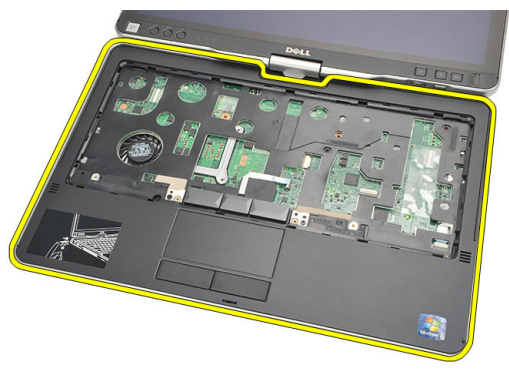

### Instalación del reposamanos

- 1. Conecte el cable de la almohadilla de contacto a la placa base.
- 2. Apriete los tornillos del reposamanos.
- 3. Dele la vuelta al equipo y ajuste los tornillos para fijar el reposamanos a la placa base.
- 4. Coloque la cubierta de la base.
- 5. Coloque el ensamblaje de la unidad de disco duro.
- 6. Coloque el teclado.
- 7. Coloque el reborde del teclado.
- 8. Coloque el panel posterior.
- 9. Coloque la batería.
- 10. Siga los procedimientos que se describen en **Después de manipular el interior del** [equipo](#page-11-0).

### Sensor de cierre de la pantalla

#### Extracción del sensor de cierre de la pantalla

- 1. Siga los procedimientos que se describen en [Antes de manipular el equipo](#page-8-0).
- 2. Extraiga la batería.
- 3. Extraiga el panel posterior.
- 4. Extraiga el reborde del teclado.
- 5. Extraiga el ensamblaje de la unidad de disco duro.
- 6. Extraiga la cubierta de la base.
- 7. Extraiga el reposamanos.
- 8. Desconecte el cable flexible del sensor de cierre de la pantalla de la placa base.

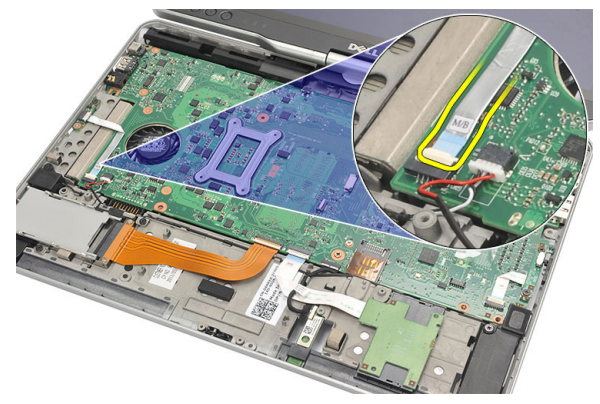

9. Extraiga el tornillo que fija el sensor de cierre de la pantalla.

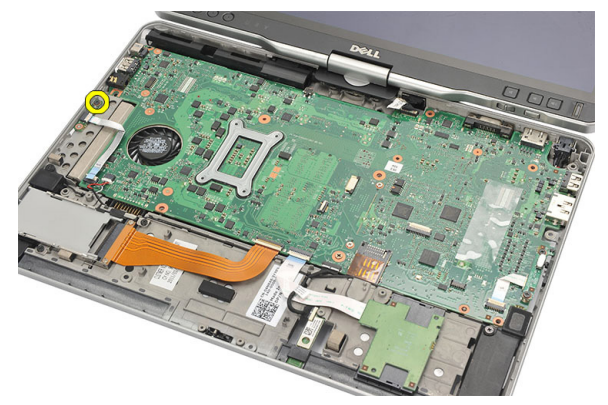

10. Extraiga el sensor de cierre de la pantalla de la computadora.

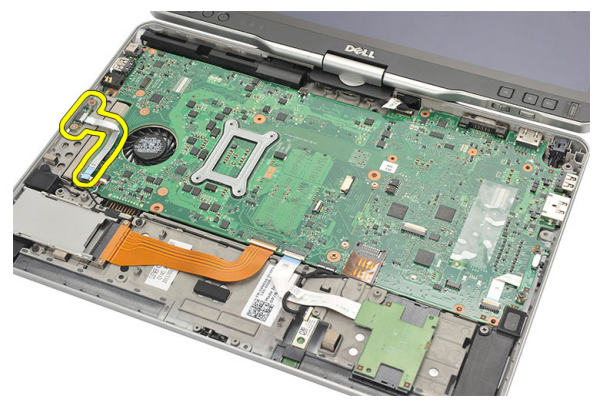

#### Instalación del sensor de cierre de la pantalla

- 1. Coloque el sensor de cierre de la pantalla en el compartimento.
- 2. Ajuste el tornillo para fijar el sensor de cierre de la pantalla a la placa base.
- 3. Conecte el cable flexible del sensor de cierre de la pantalla a la placa base.
- 4. Coloque el reposamanos.
- 5. Coloque la cubierta de la base.
- 6. Coloque el ensamblaje de la unidad de disco duro.
- 7. Coloque el teclado.
- 8. Coloque el reborde del teclado.
- 9. Coloque el panel posterior.
- 10. Coloque la batería.
11. Siga los procedimientos que se describen en **Después de manipular el interior del** [equipo](#page-11-0).

19

# Lector de la tarjeta ExpressCard

#### Extracción del lector de la tarjeta ExpressCard

- 1. Siga los procedimientos que se describen en [Antes de manipular el equipo](#page-8-0).
- 2. Extraiga la batería.
- 3. Extraiga el panel posterior.
- 4. Extraiga el reborde del teclado.
- 5. Extraiga el ensamblaje de la unidad de disco duro.
- 6. Extraiga la cubierta de la base.
- 7. Extraiga el reposamanos.
- 8. Desconecte el cable del conductor plano flexible (FFC) del lector de la tarjeta ExpressCard de la placa base.

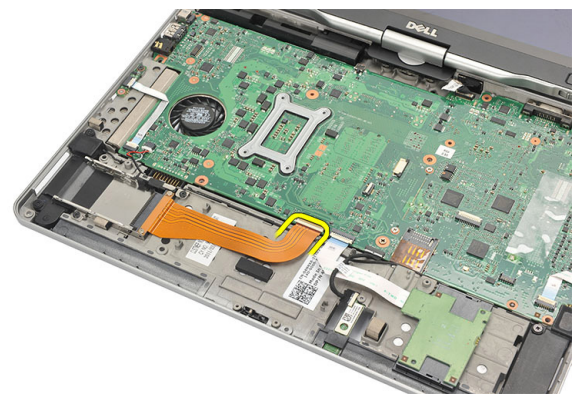

9. Extraiga los tornillos que fijan el lector de la tarjeta ExpressCard.

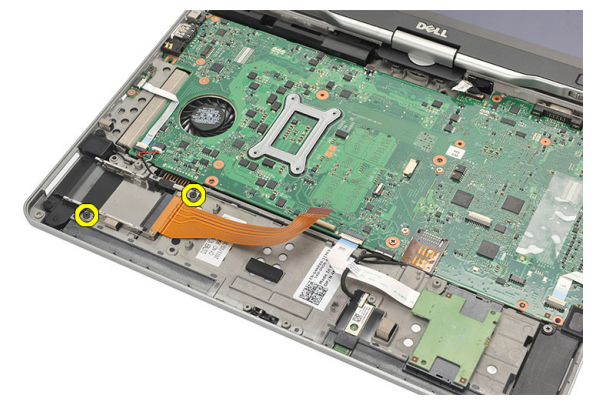

10. Empuje el lector de la tarjeta ExpressCard hacia un lado y retírelo del equipo.

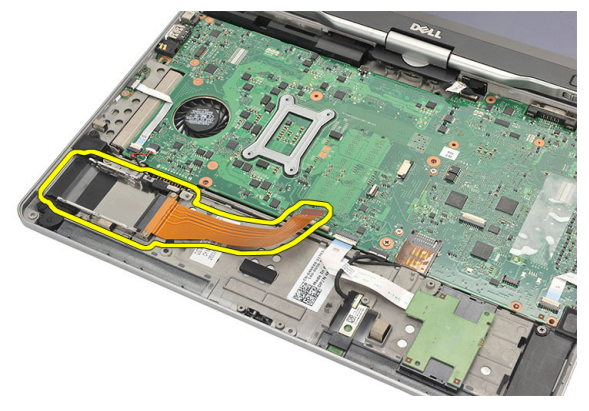

### Instalación del lector de la tarjeta ExpressCard

- 1. Inserte el lector de la tarjeta ExpressCard en el compartimento.
- 2. Ajuste los tornillos que fijan el lector de la tarjeta ExpressCard a la parte posterior del equipo.
- 3. Conecte el cable flexible del lector de la tarjeta ExpressCard a la placa base.
- 4. Coloque el reposamanos.
- 5. Coloque la cubierta posterior.
- 6. Coloque el ensamblaje de la unidad de disco duro.
- 7. Coloque el teclado.
- 8. Coloque el reborde del teclado.
- 9. Coloque la cubierta posterior.
- 10. Coloque la batería.
- 11. Siga los procedimientos que se describen en [Después de manipular el interior del](#page-11-0) [equipo](#page-11-0).

# Lector de tarjetas inteligentes

### Extracción del lector de la tarjeta inteligente

- 1. Siga los procedimientos que se describen en [Antes de manipular el equipo](#page-8-0).
- 2. Extraiga la batería.
- 3. Extraiga el panel posterior.
- 4. Extraiga el reborde del teclado.
- 5. Extraiga el ensamblaje de la unidad de disco duro.
- 6. Extraiga la cubierta de la base.
- 7. Extraiga el reposamanos.
- 8. Desconecte el cable flexible del lector de la tarjeta inteligente de la placa base.

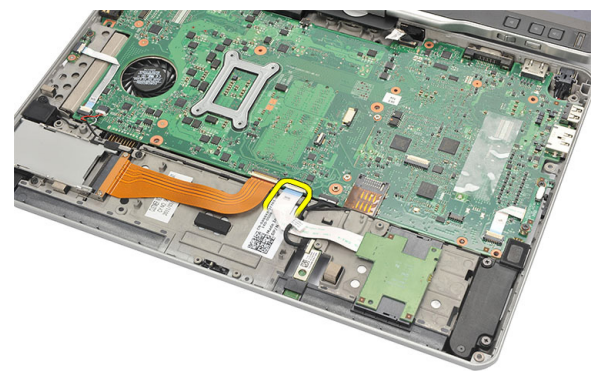

9. Levante y extraiga el lector de la tarjeta inteligente del equipo.

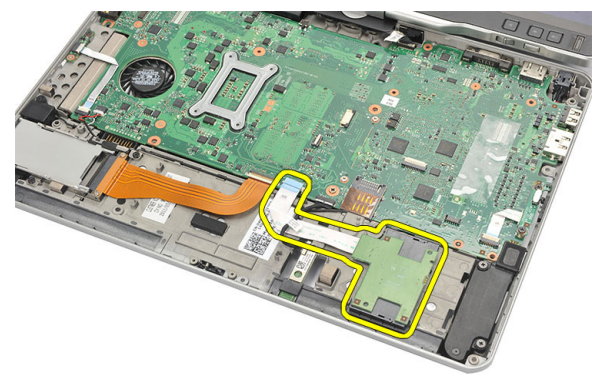

### Instalación del lector de la tarjeta inteligente

- 1. Coloque el lector de la tarjeta inteligente en el compartimento.
- 2. Conecte el cable flexible del lector de la tarjeta inteligente en la placa base.
- 3. Coloque el reposamanos.
- 4. Coloque la cubierta posterior.
- 5. Coloque el ensamblaje de la unidad de disco duro.
- 6. Coloque el teclado.
- 7. Coloque el reborde del teclado.
- 8. Coloque el panel posterior.
- 9. Coloque la batería.
- 10. Siga los procedimientos que se describen en [Después de manipular el interior del](#page-11-0) [equipo](#page-11-0).

# Conmutador inalámbrico

### Extracción de la placa del interruptor WLAN

- 1. Siga los procedimientos que se describen en [Antes de manipular el equipo](#page-8-0).
- 2. Extraiga la batería.
- 3. Extraiga el panel posterior.
- 4. Extraiga el reborde del teclado.
- 5. Extraiga el ensamblaje de la unidad de disco duro.
- 6. Extraiga la cubierta de la base.
- 7. Extraiga el reposamanos.
- 8. Desconecte el cable flexible de la placa del interruptor WLAN de la placa base.

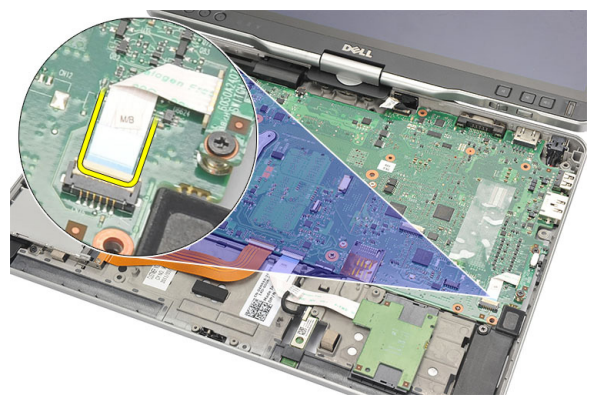

9. Extraiga los tornillos que fijan la placa del interruptor WLAN al equipo.

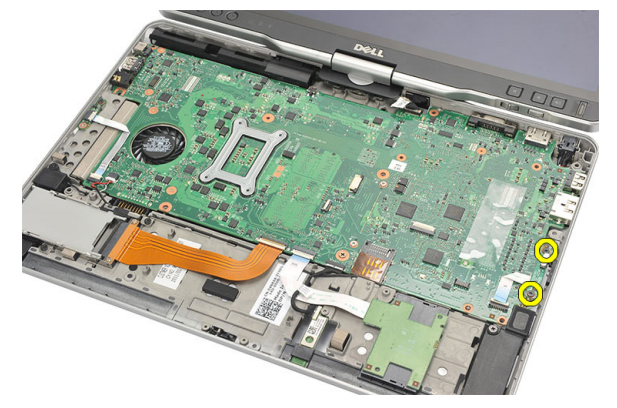

10. Extraiga la placa del interruptor WLAN del equipo.

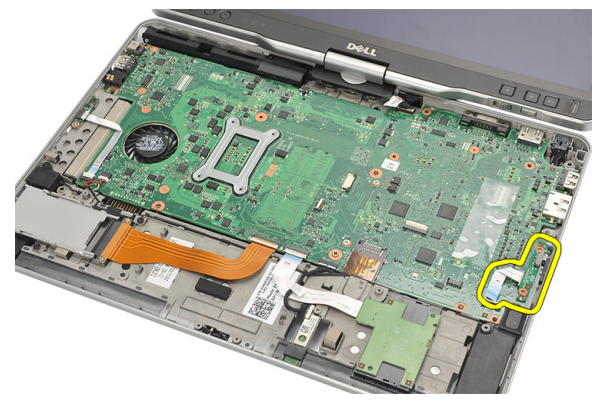

### Instalación de la placa del interruptor WLAN

- 1. Coloque la placa del interruptor WLAN en el compartimento.
- 2. Ajuste los tornillos para fijar la placa del interruptor WLAN.
- 3. Conecte el cable flexible de la placa del interruptor WLAN de la placa base.
- 4. Coloque el reposamanos.
- 5. Coloque la cubierta de la base.
- 6. Coloque el ensamblaje de la unidad de disco duro.
- 7. Coloque el teclado.
- 8. Coloque el reborde del teclado.
- 9. Coloque el panel posterior.

10. Siga los procedimientos que se describen en **Después de manipular el interior del** [equipo](#page-11-0).

### Altavoz

#### Extracción de los altavoces

- 1. Siga los procedimientos que se describen en [Antes de manipular el equipo](#page-8-0).
- 2. Extraiga la batería.
- 3. Extraiga el panel posterior.
- 4. Extraiga el reborde del teclado.
- 5. Extraiga el ensamblaje de la unidad de disco duro.
- 6. Extraiga la cubierta de la base.
- 7. Extraiga la tarjeta ExpressCard.
- 8. Extraiga el reposamanos.
- 9. Desconecte los cables del lector de la tarjeta inteligente y del Bluetooth de la placa base.

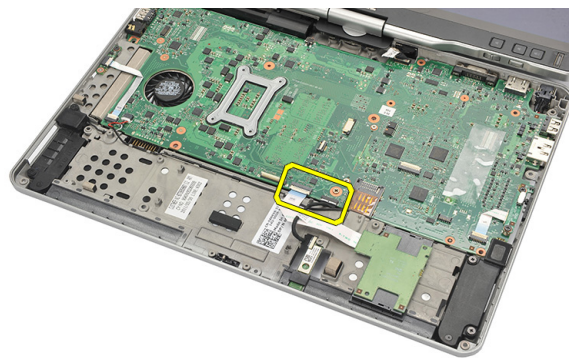

10. Desconecte el cable de los altavoces de la placa base.

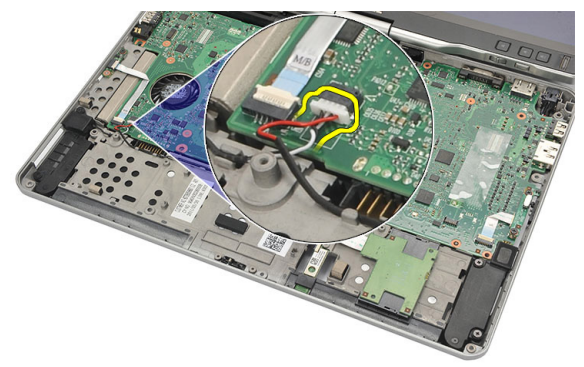

11. Afloje los tornillos que fijan a los altavoces.

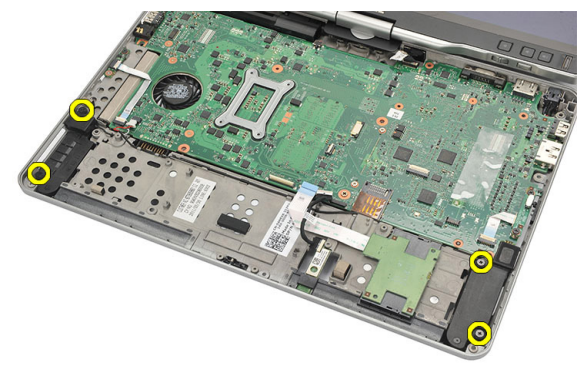

12. Desenrolle el cable de los altavoces y extraiga los altavoces del equipo.

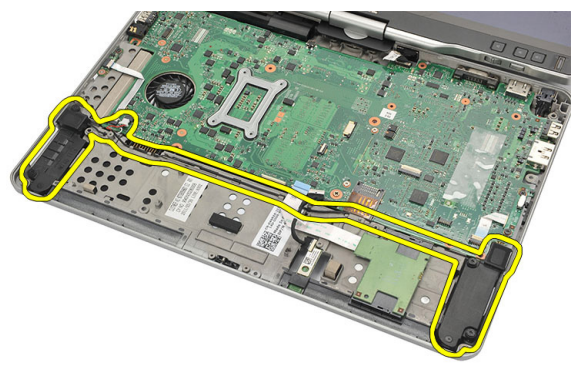

### Instalación de los altavoces

- 1. Conecte el cable del altavoz a la placa base.
- 2. Adjunte el altavoz y enrolle su cable en el detenedor.
- 3. Ajuste los tornillos que fijan los altavoces izquierdo y derecho.
- 4. Conecte los cables del lector de la tarjeta inteligente y del Bluetooth a la placa base.
- 5. Coloque el reposamanos.
- 6. Coloque la tarjeta ExpressCard.
- 7. Coloque la cubierta de la base.
- 8. Coloque el ensamblaje de la unidad de disco duro.
- 9. Coloque el teclado.
- 10. Coloque el reborde del teclado.
- 11. Coloque el panel posterior.
- 12. Coloque la batería.
- 13. Siga los procedimientos que se describen en [Después de manipular el interior del](#page-11-0) [equipo](#page-11-0).

# Cable de Bluetooth

### Extracción del cable de Bluetooth

- 1. Siga los procedimientos que se describen en [Antes de manipular el equipo](#page-8-0).
- 2. Extraiga la batería.
- 3. Extraiga el panel posterior.
- 4. Extraiga el reborde del teclado.
- 5. Extraiga el ensamblaje de la unidad de disco duro.
- 6. Extraiga la cubierta de la base.
- 7. Extraiga el reposamanos.
- 8. Desconecte el cable de Bluetooth de su módulo y de la placa base.

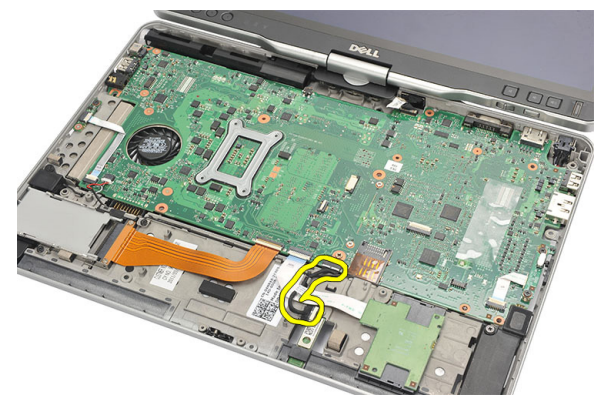

#### Instalación del cable de Bluetooth

- 1. Conecte el cable de Bluetooth a su módulo y a la placa base.
- 2. Coloque el reposamanos.
- 3. Coloque la cubierta de la base.
- 4. Coloque el ensamblaje de la unidad de disco duro.
- 5. Coloque el teclado.
- 6. Coloque el reborde del teclado.
- 7. Coloque el panel posterior.
- 8. Coloque la batería.
- 9. Siga los procedimientos que se describen en [Después de manipular el interior del](#page-11-0) [equipo](#page-11-0).

# Conector para módem

#### Extracción del conector para módem

- 1. Siga los procedimientos que se describen en [Antes de manipular el equipo](#page-8-0).
- 2. Extraiga la batería.
- 3. Extraiga el panel posterior.
- 4. Extraiga el reborde del teclado.
- 5. Extraiga el ensamblaje de la unidad de disco duro.
- 6. Extraiga la cubierta posterior.
- 7. Extraiga el reposamanos.
- 8. Desconecte el cable del conector para módem de la placa base.

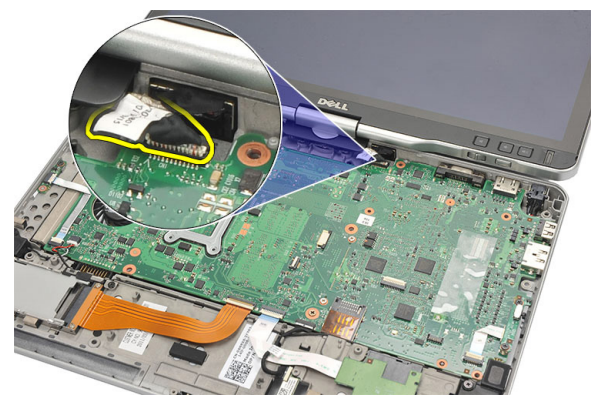

9. Desenrolle el cable DC-In de su canaleta.

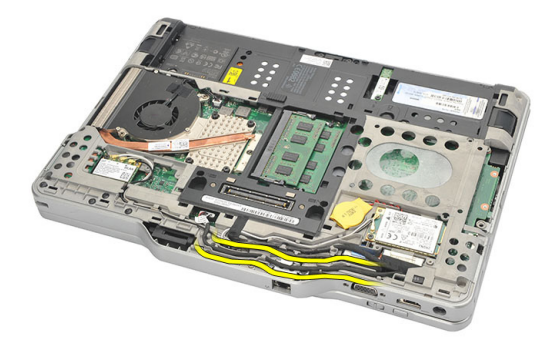

10. Extraiga el tornillo que fija el soporte del conector para módem.

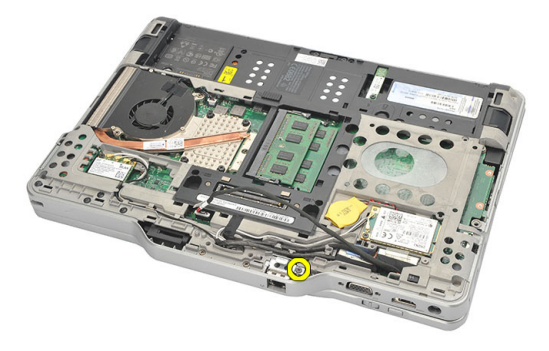

11. Levante el soporte del conector para módem y retírelo.

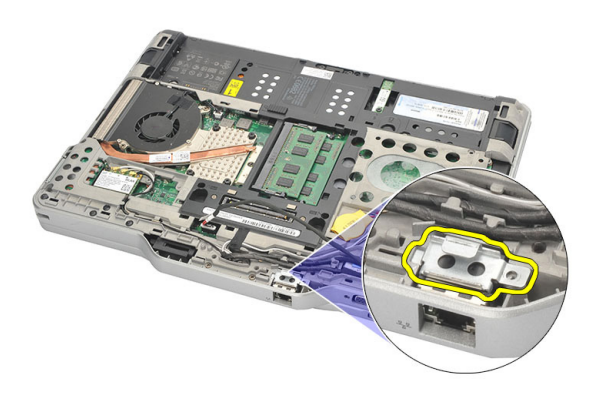

12. Levante el conector para módem y retírelo.

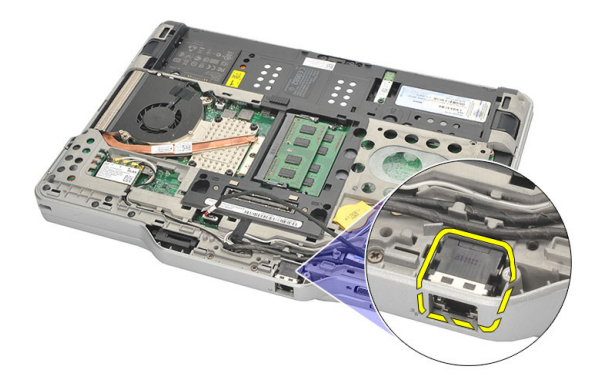

#### Instalación del conector para módem

- 1. Inserte el conector para módem en la ranura.
- 2. Adjunte el soporte del conector para módem a éste último.
- 3. Ajuste el tornillo que fija el soporte del módem.
- 4. Dele la vuelta a la computadora y conecte el cable del conector para módem a la placa base.
- 5. Coloque el reposamanos.
- 6. Coloque la cubierta de la base.
- 7. Coloque el ensamblaje de la unidad de disco duro.
- 8. Coloque el teclado.
- 9. Coloque el reborde del teclado.
- 10. Coloque el panel posterior.
- 11. Coloque la batería.
- 12. Siga los procedimientos que se describen en [Después de manipular el interior del](#page-11-0) [equipo](#page-11-0).

# Embellecedor de la pantalla

### Extracción del embellecedor de la pantalla

- 1. Siga los procedimientos que se describen en [Antes de manipular el equipo](#page-8-0).
- 2. Extraiga la batería.
- 3. Desenganche el embellecedor de la pantalla desde el borde derecho y extraiga el embellecedor superior e inferior.

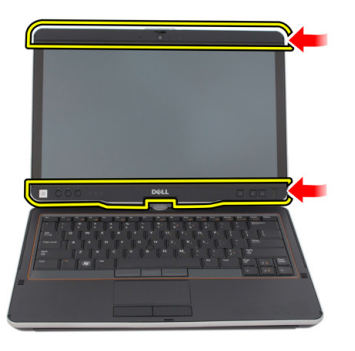

### Instalación del embellecedor de la pantalla

- 1. Alinee el embellecedor de la pantalla con la cubierta superior.
- 2. Empiece desde la esquina inferior y presione el embellecedor de la pantalla hasta que se asente en su lugar.
- 3. Coloque la batería.
- 4. Siga los procedimientos que se describen en [Después de manipular el interior del](#page-11-0) [equipo](#page-11-0).

### Placa base

#### Extracción de la placa base

- 1. Siga los procedimientos que se describen en [Antes de manipular el equipo](#page-8-0).
- 2. Extraiga la batería.
- 3. Extraiga la tarjeta SIM.
- 4. Extraiga la tarjeta SD.
- 5. Extraiga el panel posterior.
- 6. Extraiga el reborde del teclado.
- 7. Extraiga el ensamblaje de la unidad de disco duro.
- 8. Extraiga la memoria.
- 9. Extraiga la tarjeta WLAN.
- 10. Extraiga la tarjeta WWAN.
- 11. Extraiga la cubierta de la base.
- 12. Extraiga el disipador de calor.
- 13. Extraiga el procesador.
- 14. Extraiga la placa del interruptor WLAN.
- 15. Extraiga el reposamanos.

16. Desconecte los cables de la parte posterior del equipo.

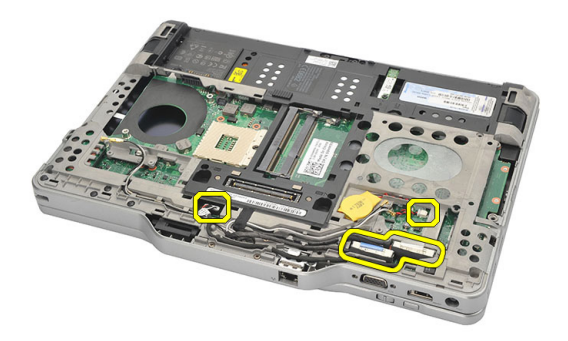

17. Dele la vuelta al equipo y desconecte los cables de la placa base.

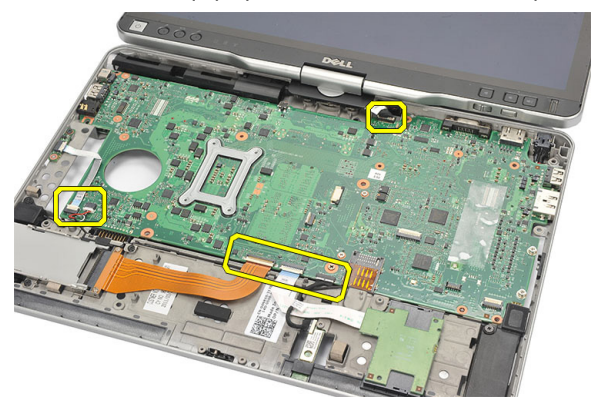

18. Extraiga los tornillos que fijan a la placa base.

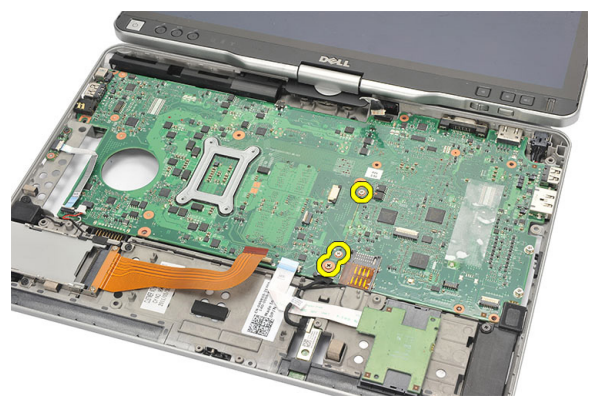

19. Levante el borde derecho de la placa base para soltarlo de los conectores de los puertos a la izquierda y extraiga la placa base.

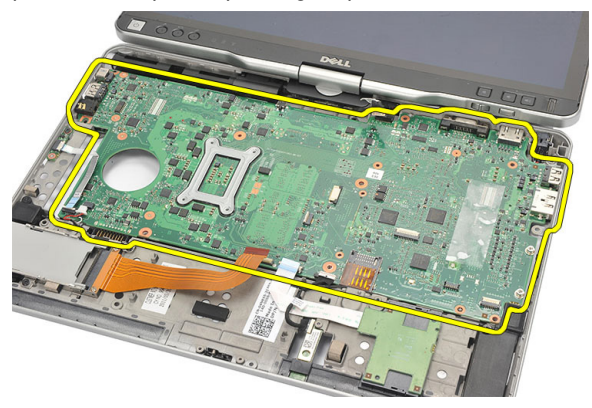

#### Instalación de la placa base

- 1. Coloque la placa base.
- 2. Ajuste los tornillos que fijan la placa base.
- 3. Conecte los cables a la placa base.
- 4. Dele la vuelta a la computadora y conecte los cables a la parte posterior de la placa base.
- 5. Dele la vuelta a la computadora y conecte el cable del conector para módem a la placa base.
- 6. Coloque el reposamanos.
- 7. Coloque la placa del interruptor WLAN.
- 8. Coloque el procesador.
- 9. Coloque el disipador de calor.
- 10. Coloque la cubierta de la base.
- 11. Coloque la tarjeta WWAN.
- 12. Coloque la tarjeta WLAN.
- 13. Coloque la memoria.
- 14. Coloque el ensamblaje de la unidad de disco duro.
- 15. Coloque el teclado.
- 16. Coloque el reborde del teclado.
- 17. Coloque el panel posterior.
- 18. Coloque la tarjeta SD.
- 19. Coloque la tarjeta SIM.
- 20. Coloque la batería.
- 21. Siga los procedimientos que se describen en [Después de manipular el interior del](#page-11-0) [equipo](#page-11-0).

# 27

# Conector de alimentación

#### Extracción del conector de alimentación

- 1. Siga los procedimientos que se describen en [Antes de manipular el equipo](#page-8-0).
- 2. Extraiga la batería.
- 3. Extraiga la tarjeta SIM.
- 4. Extraiga la tarjeta SD.
- 5. Extraiga el panel posterior.
- 6. Extraiga el reborde del teclado.
- 7. Extraiga el ensamblaje de la unidad disco duro.
- 8. Extraiga la memoria.
- 9. Extraiga la tarjeta WLAN.
- 10. Extraiga la tarjeta WWAN.
- 11. Extraiga la cubierta de la base.
- 12. Extraiga el disipador de calor.
- 13. Extraiga el procesador.
- 14. Extraiga la placa del interruptor WLAN.
- 15. Extraiga el reposamanos.
- 16. Extraiga la placa base.

17. Desenrolle el cable de los conector de alimentación de su canaleta.

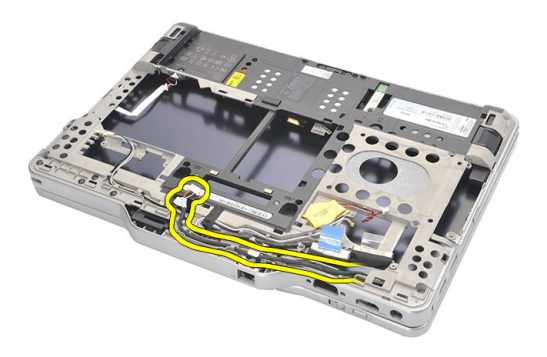

18. Levante el conector de alimentación y extráigalo del equipo.

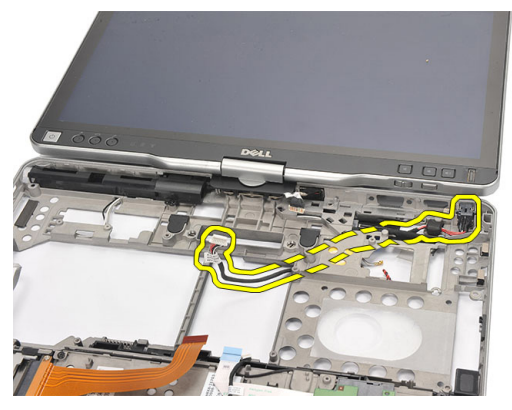

#### Instalación del conector de alimentación

- 1. Coloque los cables del conector de alimentación e inserte el conector en su ranura.
- 2. Coloque la placa base.
- 3. Coloque el reposamanos.
- 4. Coloque la placa del interruptor WLAN.
- 5. Coloque el procesador.
- 6. Coloque el disipador de calor.
- 7. Coloque la cubierta de la base.
- 8. Coloque la tarjeta WWAN.
- 9. Coloque la tarjeta WLAN.
- 10. Coloque la memoria.
- 11. Coloque el ensamblaje de la unidad de disco duro.
- 12. Coloque el teclado.
- 13. Coloque el reborde del teclado.
- 14. Coloque el panel posterior.
- 15. Coloque la tarjeta SD.
- 16. Coloque la tarjeta SIM.
- 17. Coloque la batería.
- 18. Siga los procedimientos que se describen en **Después de manipular el interior del** [equipo](#page-11-0).

# Embellecedor de la pantalla

### Extracción del embellecedor de la pantalla

- 1. Siga los procedimientos que se describen en [Antes de manipular el equipo](#page-8-0).
- 2. Extraiga la batería.
- 3. Desenganche el embellecedor de la pantalla desde el borde derecho y extraiga el embellecedor superior e inferior.

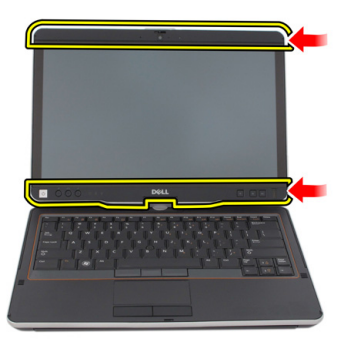

### Instalación del embellecedor de la pantalla

- 1. Alinee el embellecedor de la pantalla con la cubierta superior.
- 2. Empiece desde la esquina inferior y presione el embellecedor de la pantalla hasta que se asente en su lugar.
- 3. Coloque la batería.
- 4. Siga los procedimientos que se describen en [Después de manipular el interior del](#page-11-0) [equipo](#page-11-0).

# Embellecedor de la pantalla

### Extracción del panel de la pantalla

- 1. Siga los procedimientos que se describen en [Antes de manipular el equipo](#page-8-0).
- 2. Extraiga la batería.
- 3. Extraiga el embellecedor de la pantalla.
- 4. Extraiga los tornillos que fijan el panel de la pantalla.

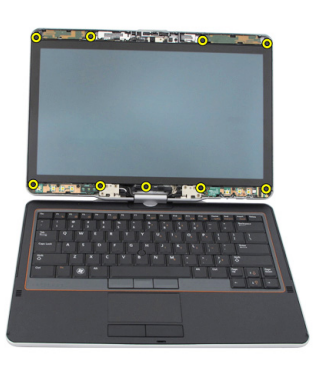

5. Dele la vuelta al panel de la pantalla en el teclado.

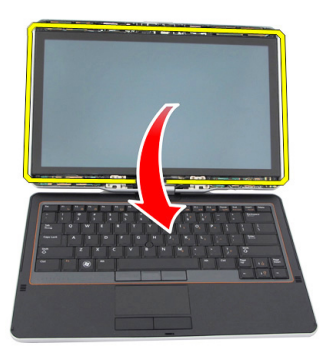

6. Desconecte los cables de LVDS y de la pantalla táctil de la parte posterior del panel de la pantalla.

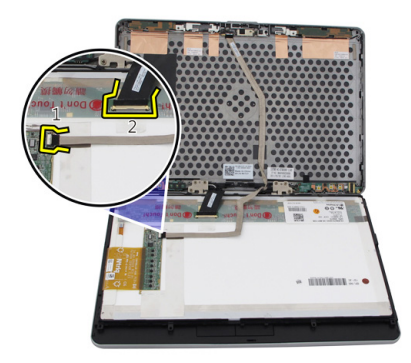

7. Extraiga el panel de la pantalla del ensamblaje del mismo..

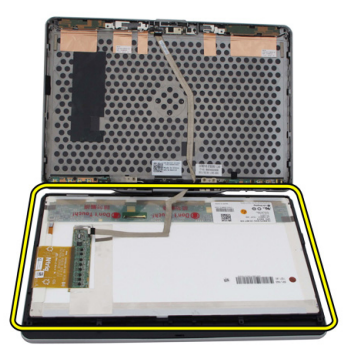
### Instalación del panel de la pantalla

- 1. Coloque el panel de la pantalla en el teclado.
- 2. Conecte los LVDS y los cables de la pantalla táctil al panel de la pantalla.
- 3. Gire el panel de la pantalla sobre la cubierta superior.
- 4. Ajuste los tornillos que fijan el panel de la pantalla.
- 5. Coloque el embellecedor de la pantalla.
- 6. Coloque la batería.
- 7. Siga los procedimientos que se describen en [Después de manipular el interior del](#page-11-0) [equipo](#page-11-0).

## Cámara

### Extracción de la cámara

- 1. Siga los procedimientos que se describen en **Antes de manipular el equipo**.
- 2. Extraiga la batería.
- 3. Extraiga el embellecedor de la pantalla.
- 4. Extraiga el panel de la pantalla.
- 5. Desconecte el cable del módulo de la cámara.

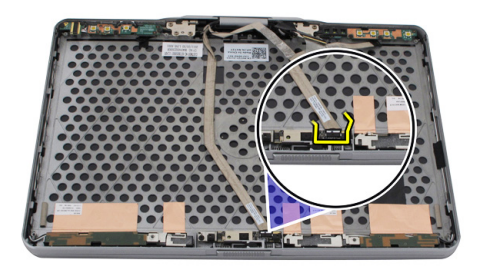

6. Extraiga el tornillo que fija la cámara.

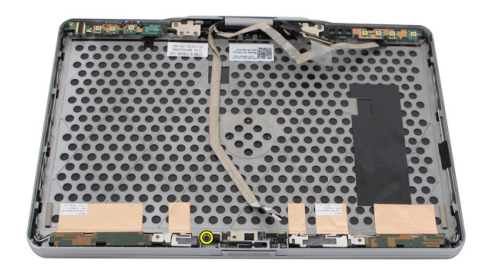

7. Levante el módulo de la cámara para extraerla.

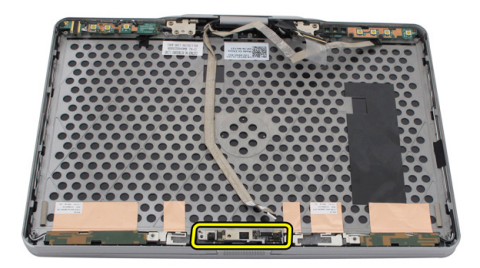

### Instalación de la cámara

- 1. Coloque la cámara en la superficie del borde de la cubierta posterior de la pantalla.
- 2. Ajuste el tornillo para fijar la cámara.
- 3. Conecte el cable a la cámara.
- 4. Coloque el panel de la pantalla.
- 5. Coloque el embellecedor de la pantalla.
- 6. Coloque la batería.
- 7. Siga los procedimientos que se describen en [Después de manipular el interior del](#page-11-0) [equipo](#page-11-0).

31

## Cable y placa de la función de la pantalla

### Extracción de la placa de la función de la pantalla

- 1. Siga los procedimientos que se describen en [Antes de manipular el equipo](#page-8-0).
- 2. Extraiga la batería.
- 3. Extraiga el embellecedor de la pantalla.

**NOTA:** No se requiere de la extracción del embellecedor superior.

4. Extraiga los tornillos que fijan la placa de la función de la pantalla.

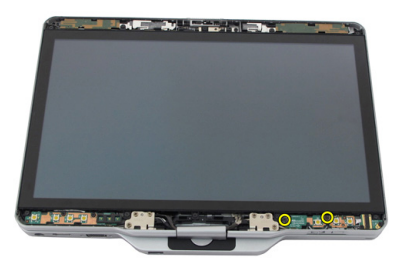

5. Dele la vuelta a la placa de la función de la pantalla.

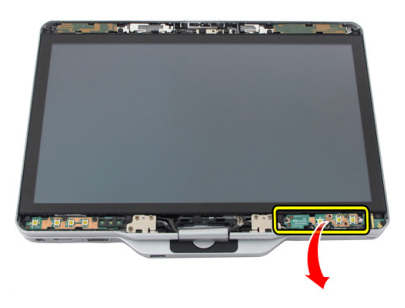

6. Desconecte los cables de alimentación y de dactilares.

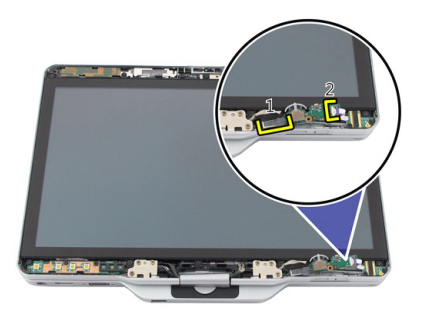

7. Extraiga la placa de la función de la pantalla.

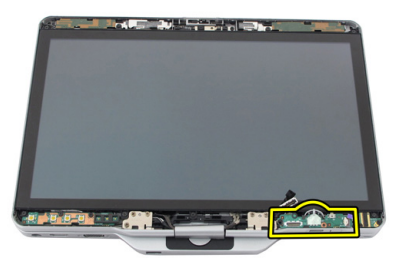

#### Instalación de la placa de la función de la pantalla

- 1. Conecte los cables de la alimentación de la pantalla y el de dactilares al conector.
- 2. Adjunte la placa de la función de la pantalla al ensamblaje de ésta última.
- 3. Ajuste los tornillos para fijar la placa de la función de la pantalla.
- 4. Coloque el embellecedor de la pantalla.
- 5. Coloque la batería.
- 6. Siga los procedimientos que se describen en [Después de manipular el interior del](#page-11-0) [equipo](#page-11-0).

# 32 Placa de alimentación de la pantalla

#### Extracción de la placa de alimentación de la pantalla

- 1. Siga los procedimientos que se describen en [Antes de manipular el equipo](#page-8-0).
- 2. Extraiga la batería.
- 3. Extraiga el embellecedor de la pantalla.

**NOTA:** No se requiere de la extracción del embellecedor superior.

4. Extraiga los tornillos que fijan la placa de alimentación de la pantalla.

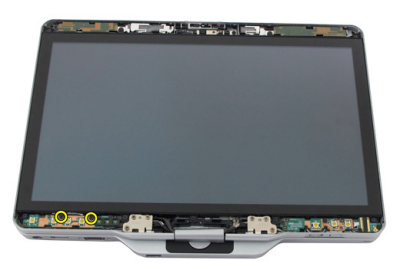

5. Dele la vuelta a la placa de alimentación.

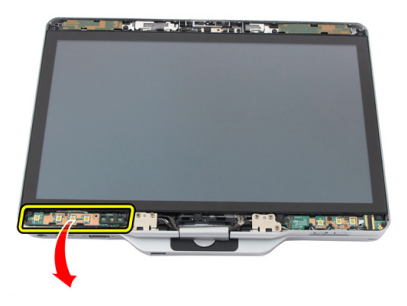

6. Desconecte el cable de la placa de alimentación de la pantalla.

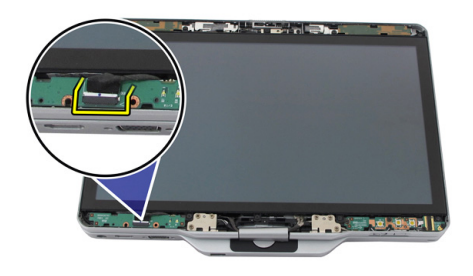

7. Extraiga de la placa de alimentación de la pantalla.

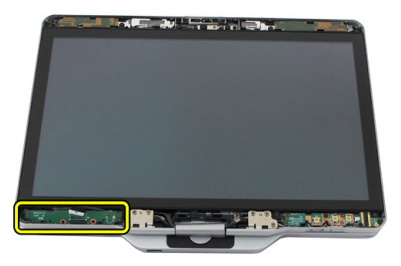

#### Instalación de la placa de alimentación de la pantalla

- 1. Conecte el cable de alimentación de la pantalla al conector.
- 2. Adjunte la placa de alimentación de la pantalla al ensamblaje de ésta última.
- 3. Ajuste los tornillos para fijar la placa de alimentación de la pantalla.
- 4. Coloque el embellecedor de la pantalla.
- 5. Coloque la batería.
- 6. Siga los procedimientos que se describen en [Después de manipular el interior del](#page-11-0) [equipo](#page-11-0).

## Placa de dactilares

### Extracción de la placa de dactilares y su cable

- 1. Siga los procedimientos que se describen en [Antes de manipular el equipo](#page-8-0).
- 2. Extraiga la batería.
- 3. Extraiga el embellecedor de la pantalla.

**NOTA:** No se requiere de la extracción del embellecedor superior.

- 4. Extraiga la placa de la función de la pantalla.
- 5. Extraiga los tornillos que fijan la placa de dactilares.

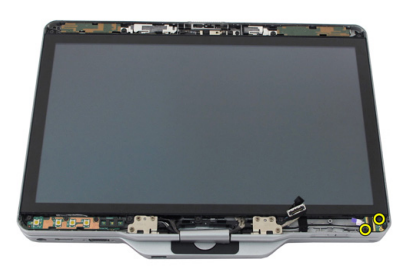

6. Levante la placa de dactilares para extraerla.

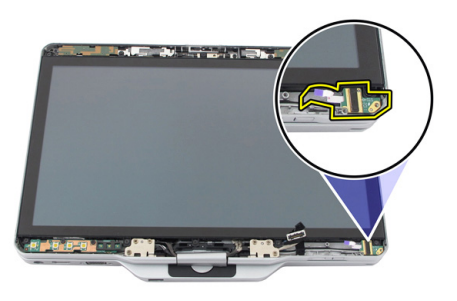

- 7. Para extraer el cable de la placa de dactilares, extraiga el [ensamblaje de la bisagra.](#page-128-0)
- 8. Desconecte el cable de la cámara del módulo de la cámara.

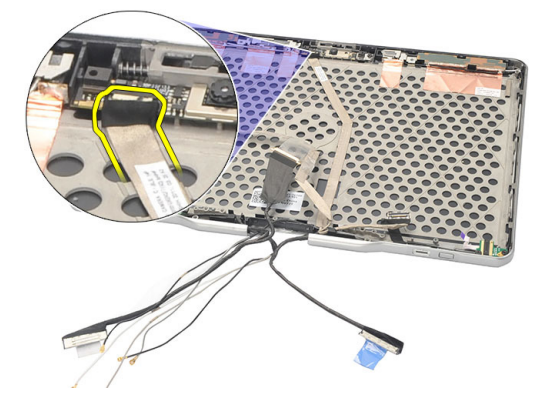

9. Extraiga el cable de la placa de dactilares de la cubierta posterior de la pantalla.

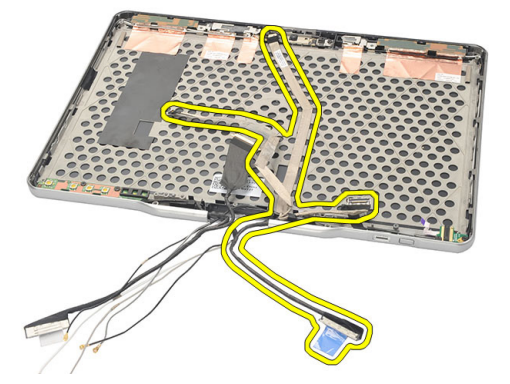

### Instalación de la placa de dactilares y su cable

- 1. Adjunte el cable de la placa de la función de la pantalla de la cubierta posterior de la misma.
- 2. Adjunte la placa de dactilares al ensamblaje de la pantalla.
- 3. Ajuste los tornillos que fijan la placa de dactilares.
- 4. Coloque la placa de la función de la pantalla.
- 5. Coloque el embellecedor de la pantalla.
- 6. Coloque la batería.
- 7. Siga los procedimientos que se describen en [Después de manipular el interior del](#page-11-0) [equipo](#page-11-0).

## Ensamblaje de la pantalla

### Extracción del ensamblaje de la pantalla

- 1. Siga los procedimientos que se describen en [Antes de manipular el equipo](#page-8-0).
- 2. Extraiga la batería.
- 3. Extraiga el panel posterior.
- 4. Extraiga la unidad de disco duro.
- 5. Extraiga la cubierta de la base.
- 6. Desconecte los cables de la parte posterior del equipo.
	- WWAN
	- WLAN
	- Conector de alimentación
	- LVDS
	- tarjeta de función

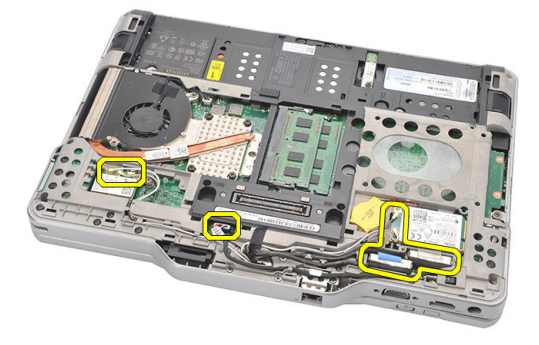

7. Retire todos los cables de las guías.

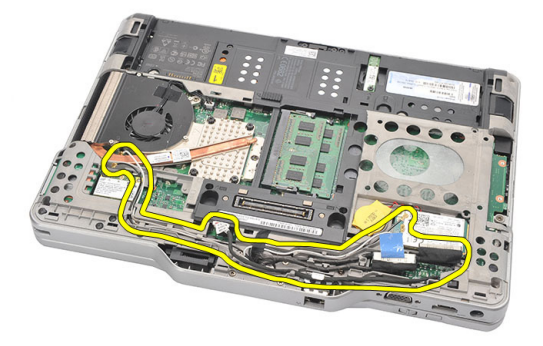

8. Extraiga los tornillos que fijan el panel de la pantalla.

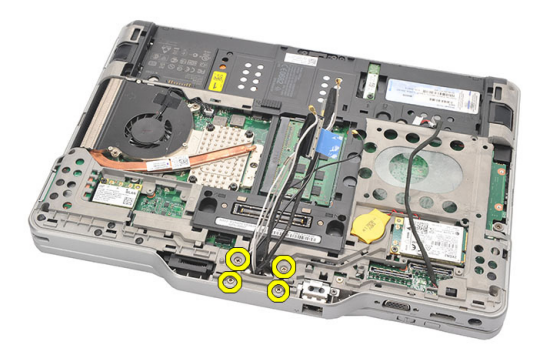

9. Levante la parte inferior de la base del equipo para separarlo del ensamblaje de la pantalla.

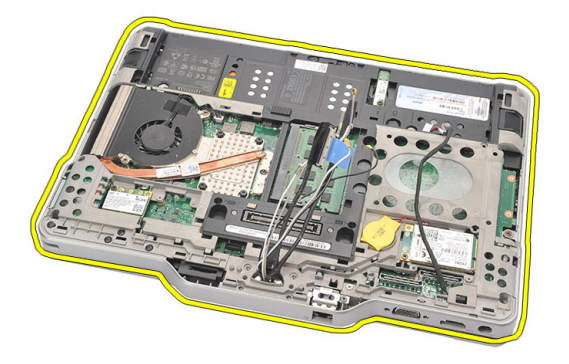

### Instalación del ensamblaje de la pantalla

- 1. Conecte el ensamblaje de la pantalla al equipo.
- 2. Inserte los cables de las tarjetas WLAN, WWAN, LVDS y de la placa de la función a través del hueco en la computadora.
- 3. Ajuste los tornillos que fijan el ensamblaje de la pantalla.
- 4. Coloque el panel posterior.
- 5. Coloque la unidad de disco duro.
- 6. Coloque la cubierta de la base.
- 7. Coloque la batería.
- 8. Siga los procedimientos que se describen en [Después de manipular el interior del](#page-11-0) [equipo](#page-11-0).

## <span id="page-128-0"></span>Bisagras de la pantalla

#### Extracción del ensamblaje de las bisagras de la pantalla

- 1. Siga los procedimientos que se describen en [Antes de manipular el equipo](#page-8-0).
- 2. Extraiga la batería.
- 3. Extraiga el panel posterior.
- 4. Extraiga la unidad de disco duro.
- 5. Extraiga la cubierta de la base.
- 6. Extraiga el ensamblaje de la pantalla.
- 7. Extraiga la cubierta de las bisagras de la pantalla de la bisagra.

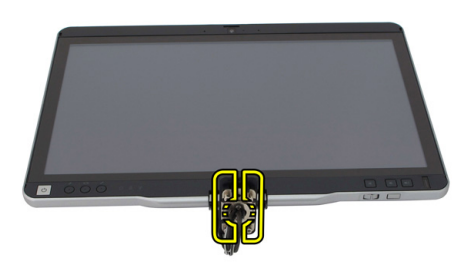

8. Extraiga la tapa de la bisagra de la pantalla de bisagra.

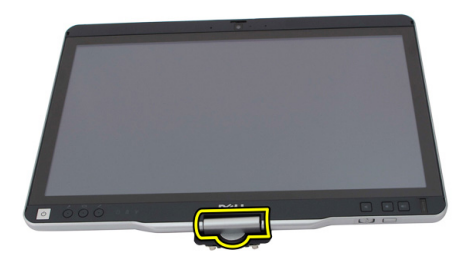

- 9. Para extraer las bisagras de la pantalla, remueva el [embellecedor de la pantalla.](#page-94-0)
- 10. Extraiga los tornillos que fijan las bisagras de la pantalla.

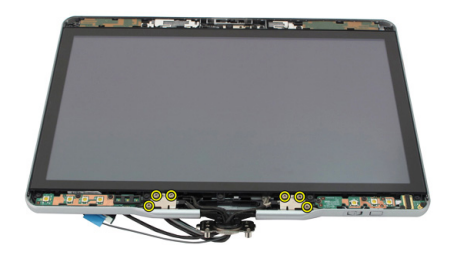

11. Extraiga las bisagras de la pantalla de la cubierta posterior.

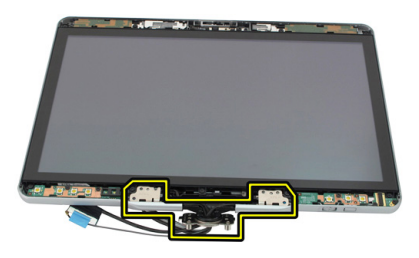

#### Instalación del ensamblaje de las bisagras de la pantalla

- 1. Adjunte las bisagras de la pantalla de la cubierta posterior.
- 2. Ajuste los tornillos que fijan las bisagras de la pantalla.
- 3. Adjunte la tapa de las bisagras a las bisagras de la pantalla.
- 4. Adjunte la cubierta de las bisagras a las bisagras de la pantalla.
- 5. Coloque el embellecedor de la pantalla.
- 6. Coloque el ensamblaje de la pantalla.
- 7. Coloque la cubierta posterior.
- 8. Coloque la unidad de disco duro.
- 9. Coloque el panel posterior.
- 10. Coloque la batería.
- 11. Siga los procedimientos que se describen en [Después de manipular el interior del](#page-11-0) [equipo](#page-11-0).

## Cable de la cámara con señal diferencial de baja tensión (LVDS)

### Extracción del cable de la cámara LVDS

- 1. Siga los procedimientos que se describen en [Antes de manipular el equipo](#page-8-0).
- 2. Extraiga la batería.
- 3. Extraiga el panel posterior.
- 4. Extraiga la unidad de disco duro.
- 5. Extraiga la cubierta de la base.
- 6. Extraiga el ensamblaje de la pantalla.
- 7. Extraiga el ensamblaje de la bisagra.
- 8. Extraiga el cable de la cámara LVDS de la cubierta posterior de la pantalla.

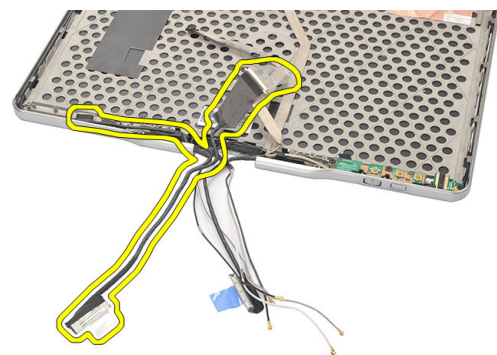

### Instalación del cable LVDS

- 1. Adjunte el cable LVDS a la cubierta posterior de la pantalla.
- 2. Coloque el ensamblaje de las bisagras.
- 3. Coloque el embellecedor de la pantalla.
- 4. Coloque el ensamblaje de la pantalla.
- 5. Coloque la cubierta de la base.
- 6. Coloque la unidad de disco duro.
- 7. Coloque el panel posterior.
- 8. Coloque la batería.
- 9. Siga los procedimientos que se describen en [Después de manipular el interior del](#page-11-0) [equipo](#page-11-0).

## Especificaciones

#### Especificaciones

Ø

NOTA: Las ofertas pueden variar según la región. Las especificaciones siguientes son únicamente las que deben incluirse por ley con el envío del ordenador. Para conocer la especificación integral de su equipo, vaya a la sección Specifications' en el Manual del propietario, disponible en el sitio web de asistencia en dell.com/ support. Para obtener más información acerca de la configuración de su ordenador, vaya a Ayuda y soporte técnico en el sistema operativo Windows y seleccione la opción para ver información sobre el equipo.

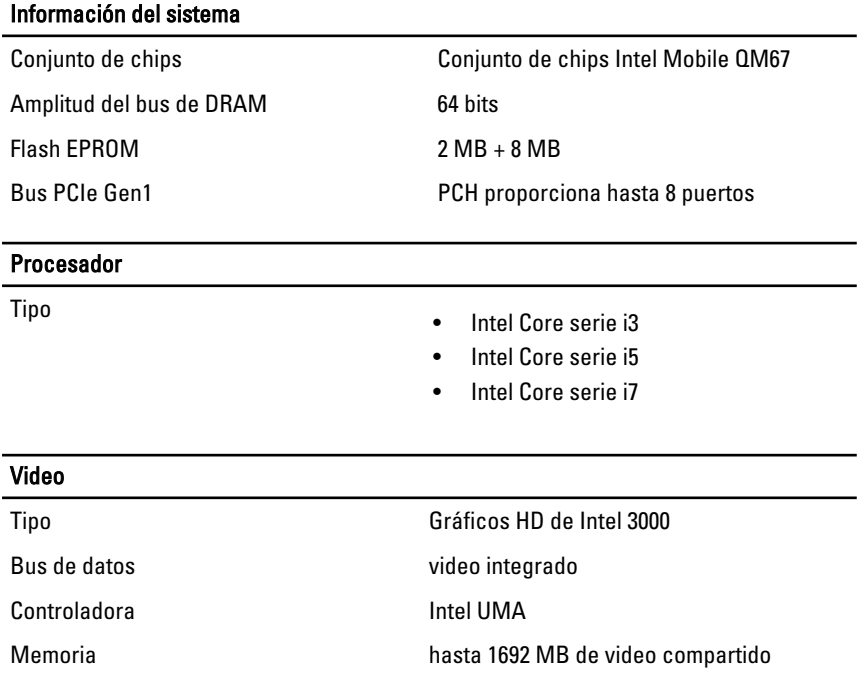

#### Video

Salida VGA, HDMI, DVI por cable HDMI/DVI (opcional)

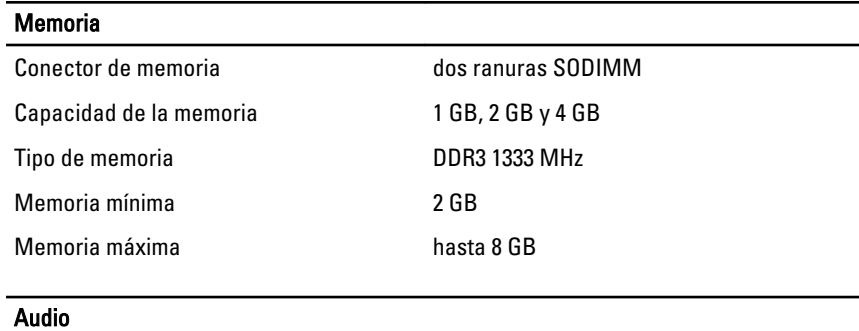

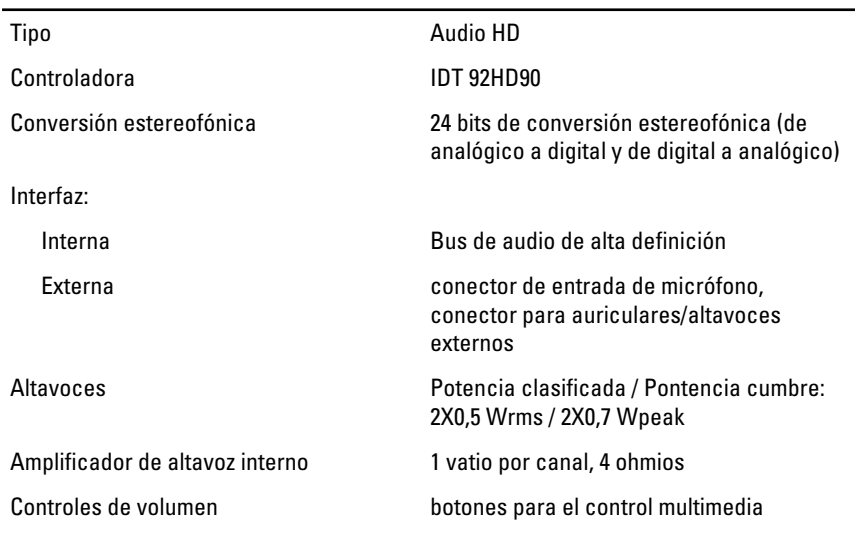

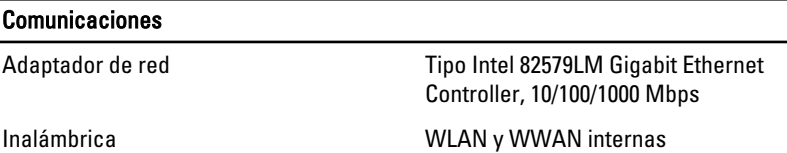

#### Puertos y conectores

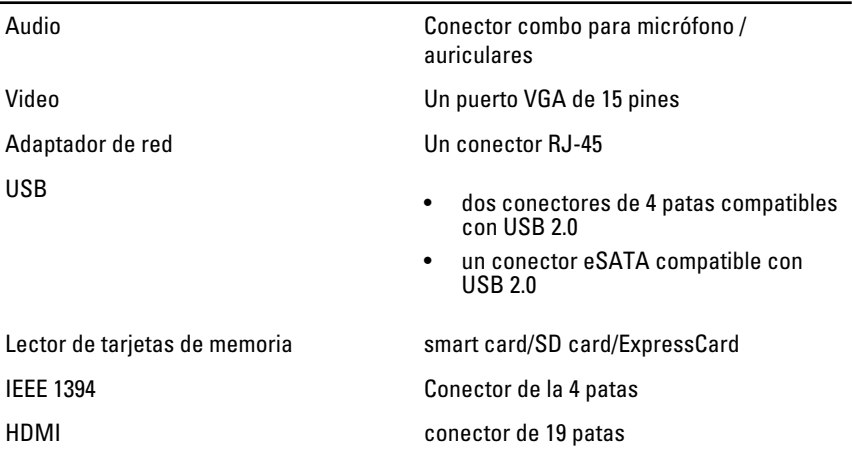

#### Pantalla

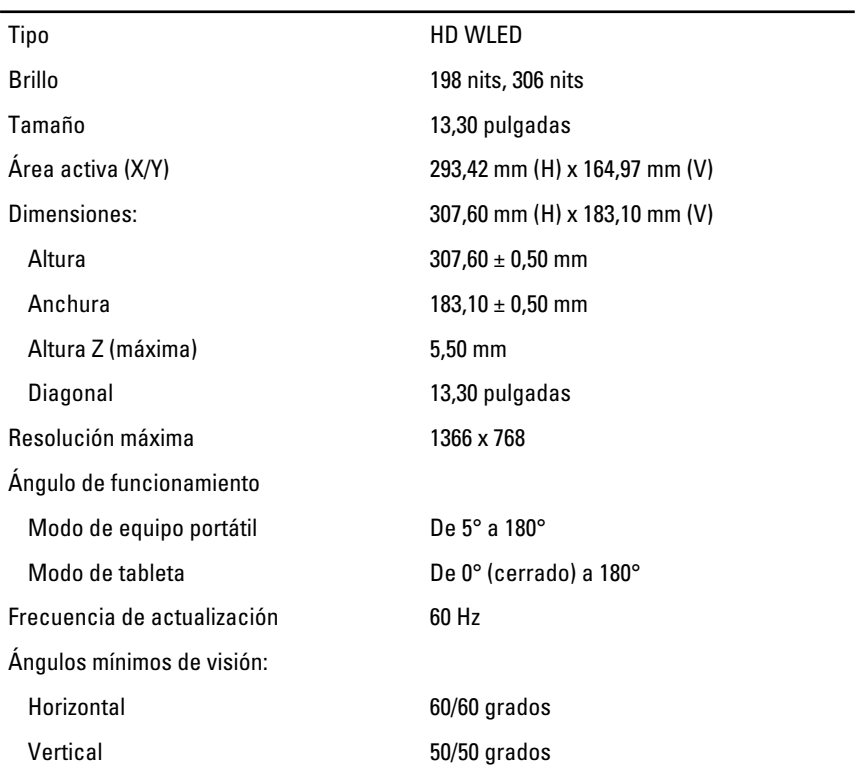

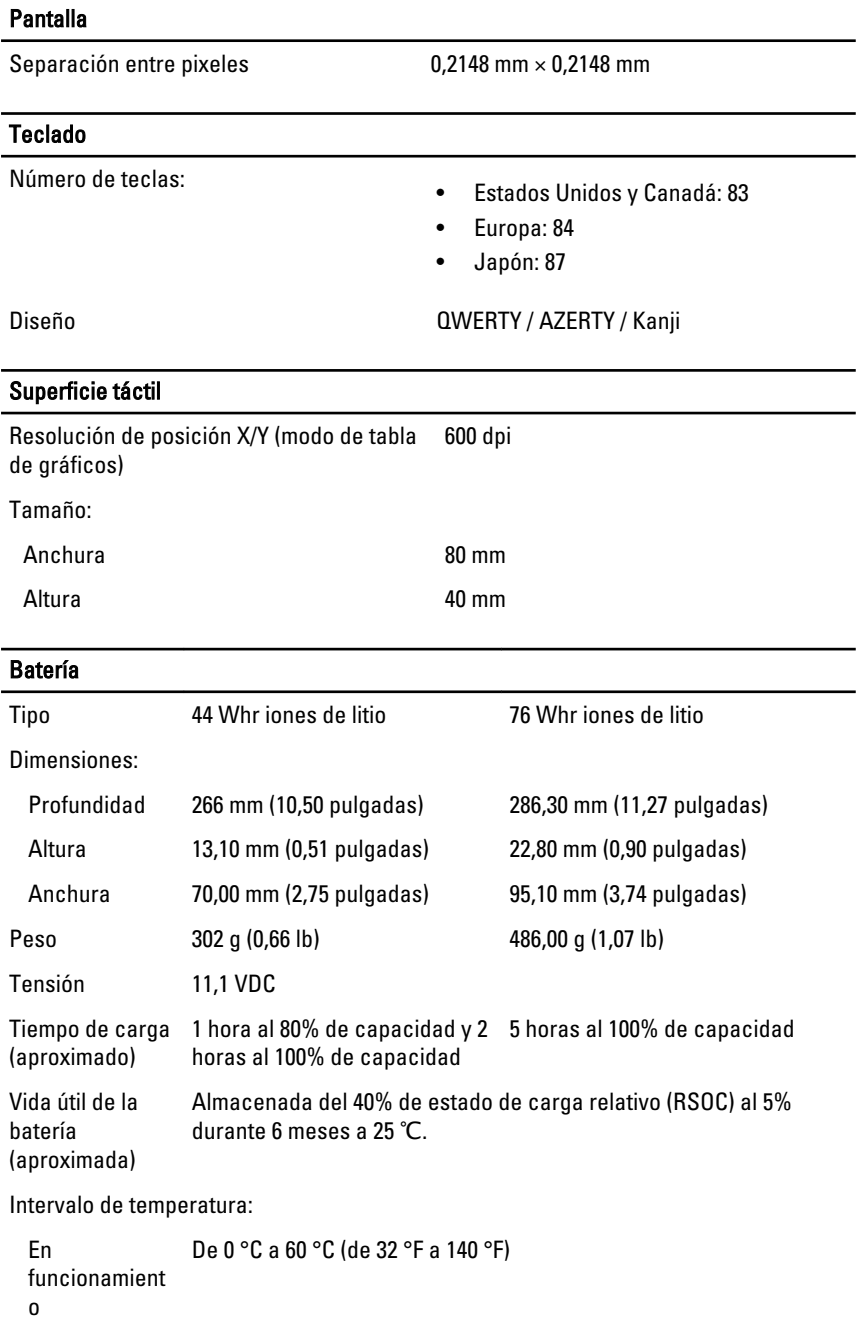

#### Batería

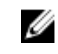

NOTA: La batería laminar no comienza a cargarse, si la temperatura supera los 50 °C (122 °F).

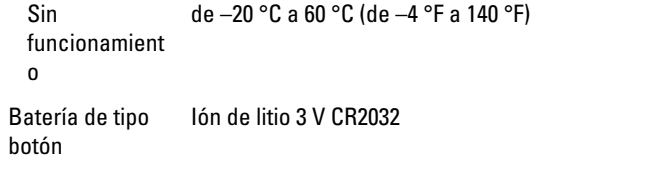

#### Cámara

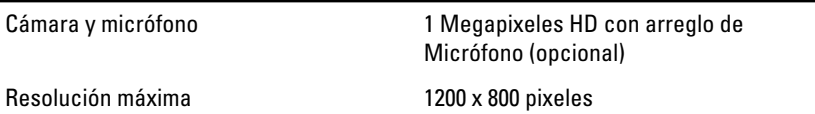

#### Estilete

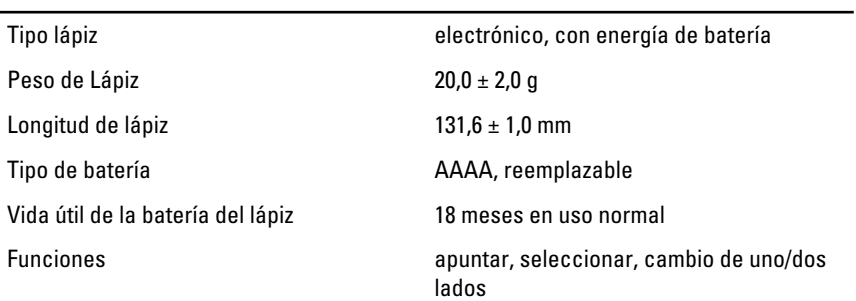

#### Adaptador de CA

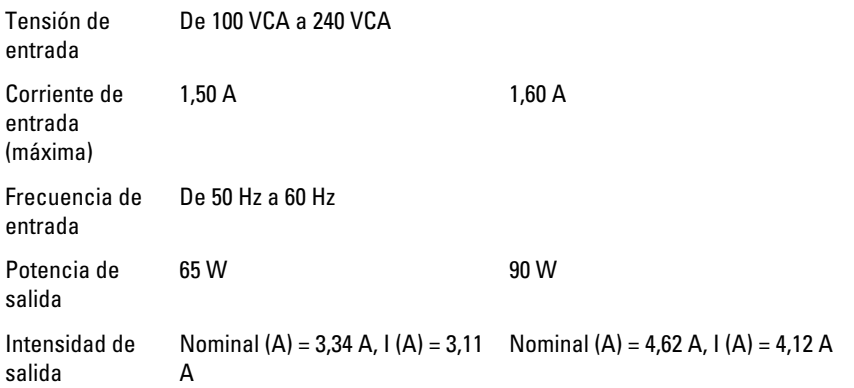

#### Adaptador de CA

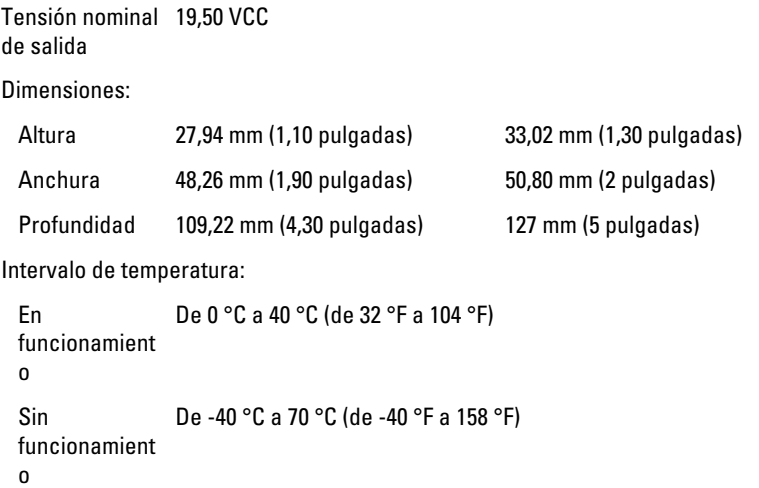

#### Características físicas

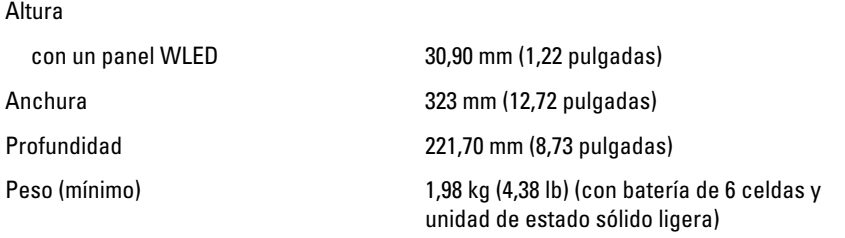

#### Bus de expansión

Tipo de bus dos USB 2.0 y una USB2.0/e-SATA

Velocidad del bus 480 MHz

#### Tarjeta ExpressCard

Controladora Controlador PCH

Tarjetas compatibles Compatible con una tarjeta ExpressCard de 34 mm, 1,5 V y 3,3 V de conector de tamaño de 28 pines

#### Tarjeta inteligente

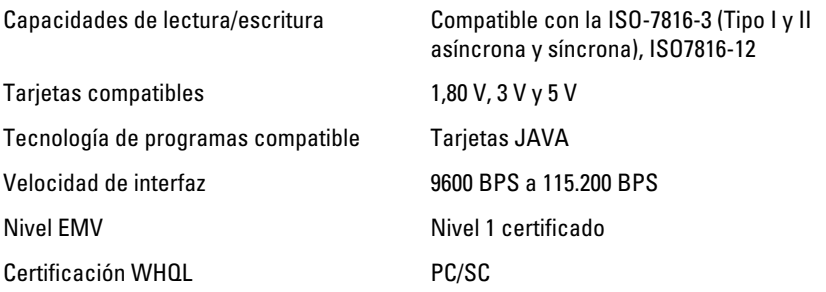

## Programa de configuración del sistema

### Descripción general

La configuración del sistema le permite:

- Cambiar la información de configuración del sistema después de agregar, cambiar o quitar hardware del ordenador.
- Establecer o cambiar una opción seleccionable por el usuario, como la contraseña de usuario.
- Leer la cantidad de memoria actual o establecer el tipo de unidad de disco duro instalada.

PRECAUCIÓN: A menos que sea un usuario experto, no cambie la configuración de este programa. Algunos cambios pueden provocar que el equipo no funcione correctamente.

### Acceso al programa de configuración del sistema

- 1. Encienda (o reinicie) el equipo.
- 2. Cuando se muestre el logotipo azul de DELL, espere a que aparezca la solicitud de F2.
- 3. Cuando aparezca la indicación de F2, pulse <F2> inmediatamente.

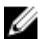

**NOTA:** La solicitud de F2 indica que el teclado se ha inicializado. Este mensaje puede aparecer muy rápido, por lo que tiene que estar bien atento, y presionar <F2>. Si pulsa <F2> antes de que se le solicite, esta pulsación de tecla no tendrá ningún efecto.

4. Si espera demasiado y aparece el logotipo del sistema operativo, siga esperando hasta que vea el escritorio de Microsoft Windows: Después apague el equipo y vuelva a intentarlo.

#### Opciones del programa de configuración del sistema

NOTA: Los elementos listados en esta sección aparecerán o no en función del equipo y de los dispositivos que haya instalados en éste.

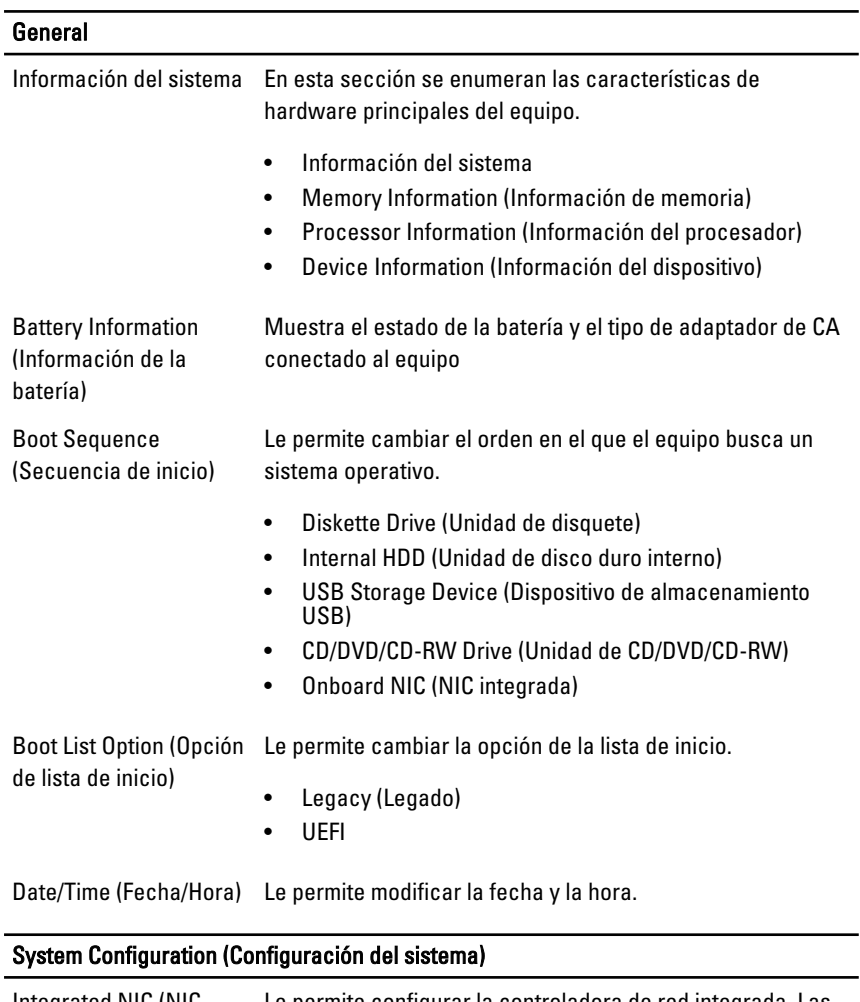

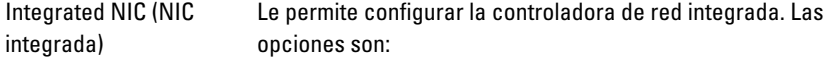

• Desactivado
#### System Configuration (Configuración del sistema)

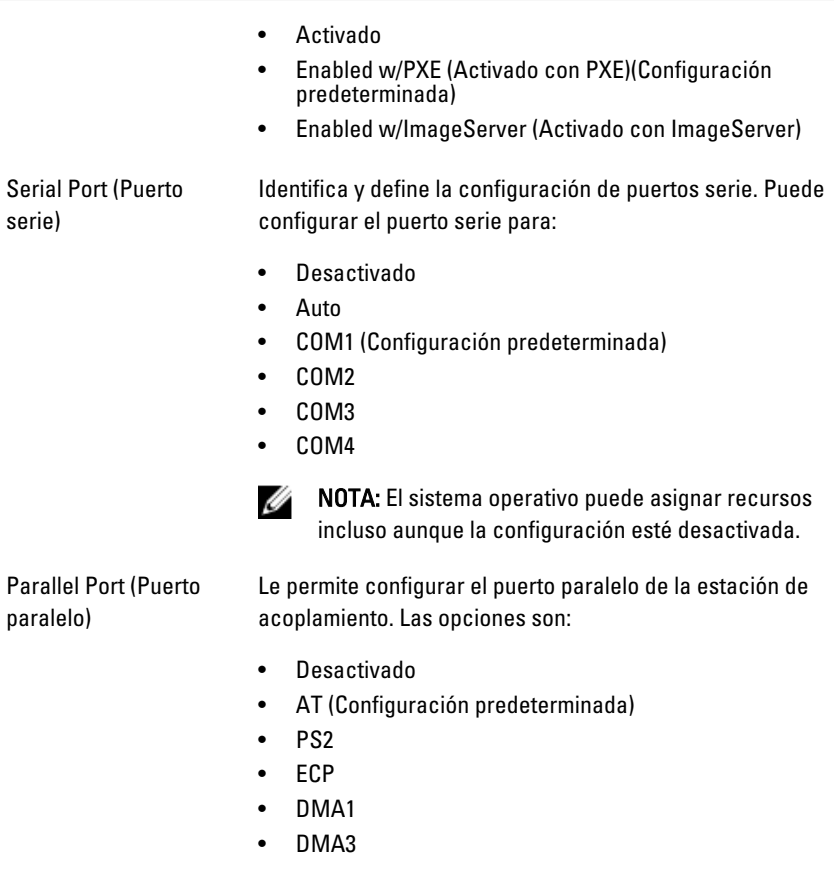

SATA Operation (Funcionamiento SATA) duro interno SATA. Le permite configurar el controlador de la unidad de disco

- Desactivado
- ATA
- AHCI (Configuración predeterminada)

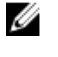

NOTA: SATA está configurado para permitir el modo RAID

Unidades Permite configurar las unidades SATA integradas. Las opciones son:

• SATA-0

# System Configuration (Configuración del sistema)

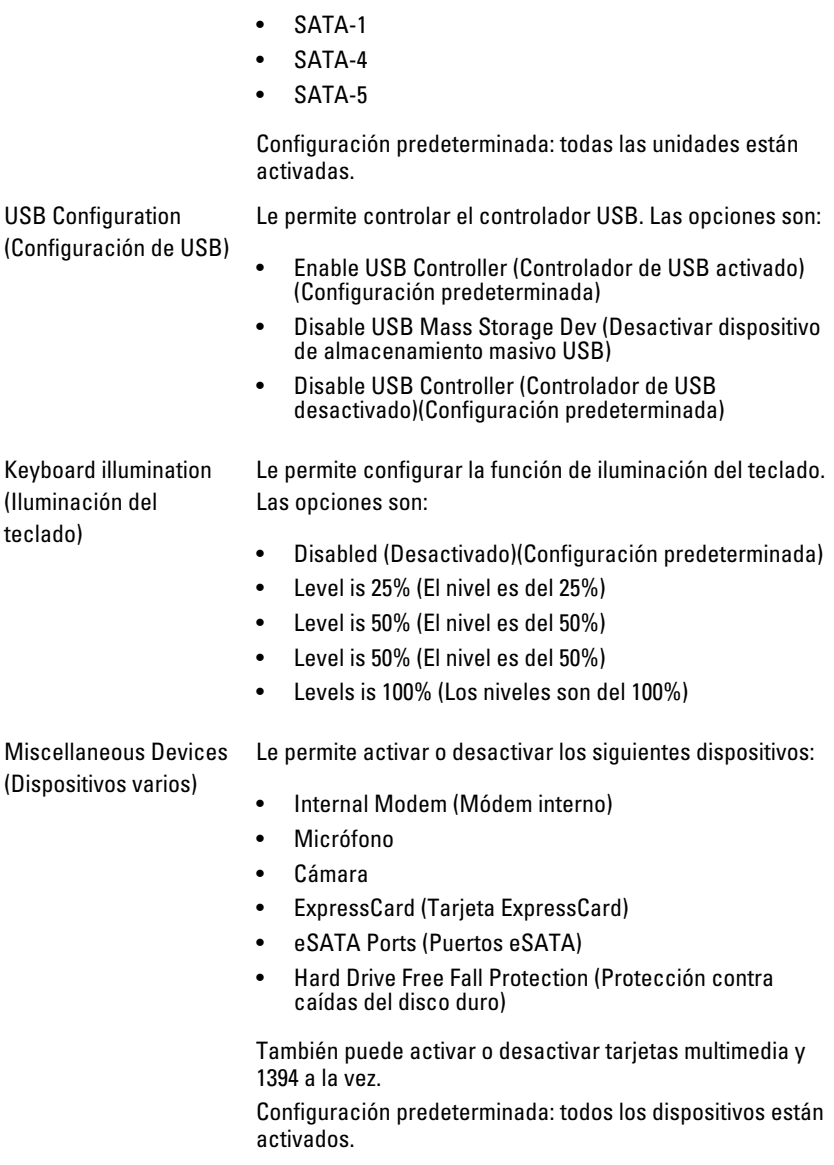

#### Vídeo

LCD Brightness (Brillo del LCD) Le permite ajustar el brillo en función de la fuente de energía (On Battery [Batería] o On AC [CA]).

Ø

NOTA: La configuración de vídeo solo estará visible cuando haya instalado una tarjeta de vídeo en el sistema.

#### Security (Seguridad)

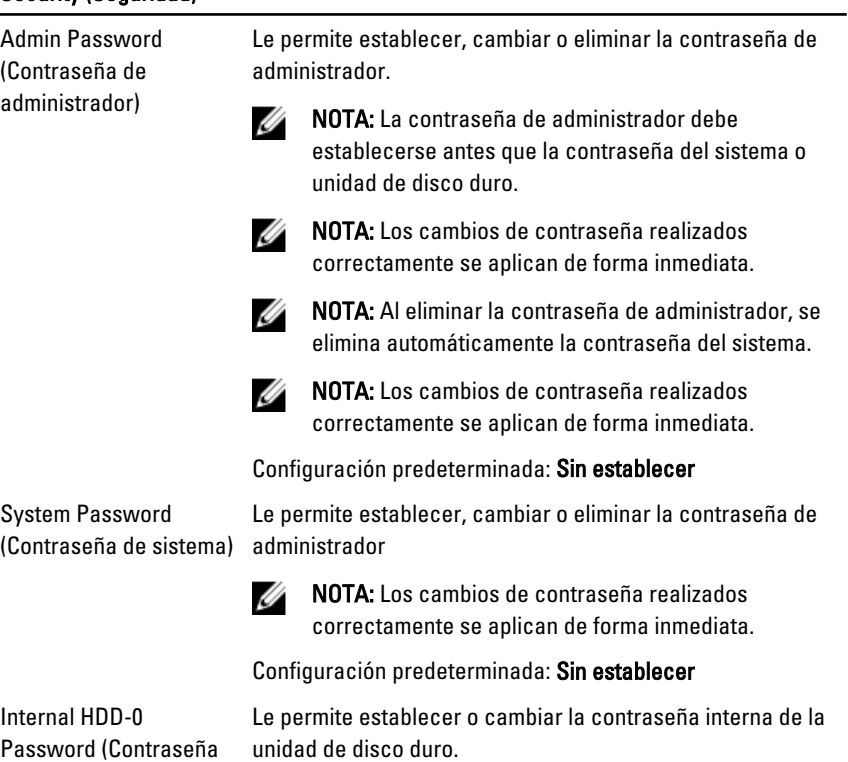

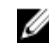

**SALA:** Los cambios de contraseña realizados correctamente se aplican de forma inmediata.

Configuración predeterminada: Sin establecer

Le permite hacer obligatoria la opción de establecer siempre contraseñas seguras.

Configuración predeterminada: no está seleccionado Enable Stron Password (Activar contraseña segura).

de la unidad de disco duro interna)

Strong Password (Contraseña segura)

## Security (Seguridad)

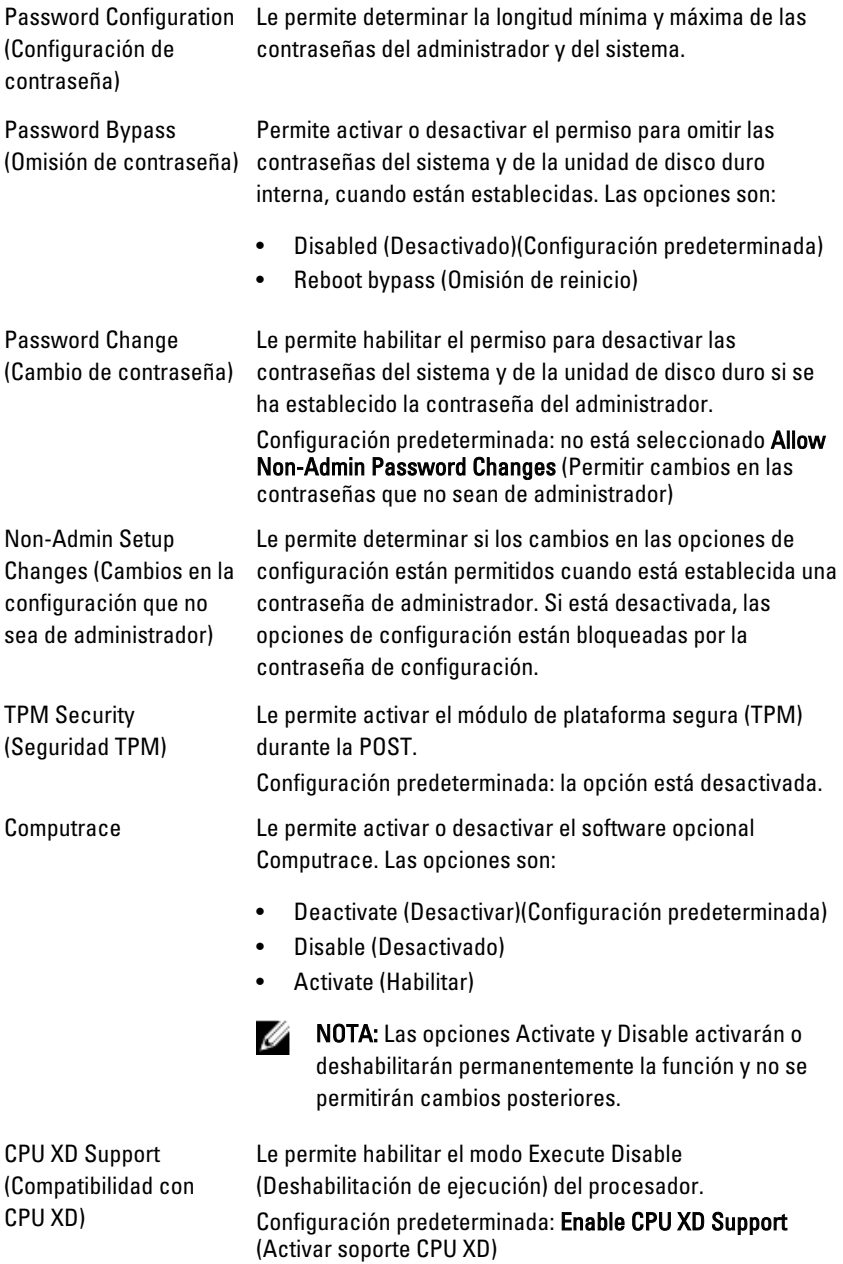

## Security (Seguridad)

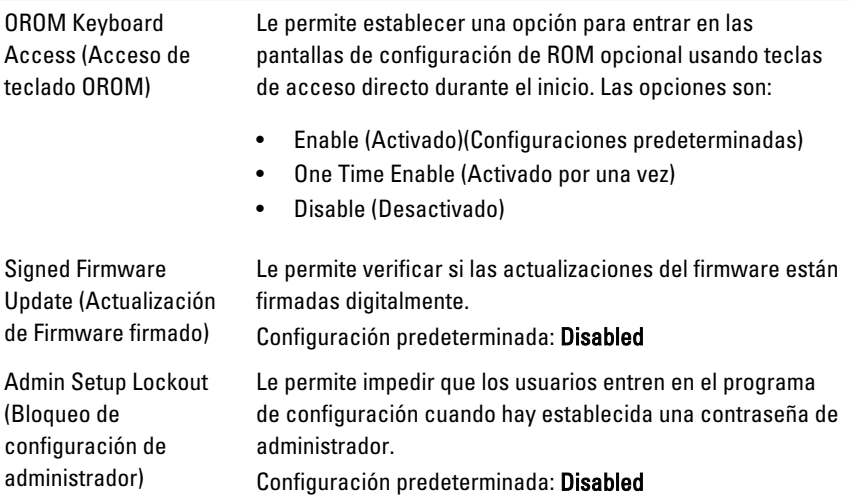

#### Performance (Rendimiento)

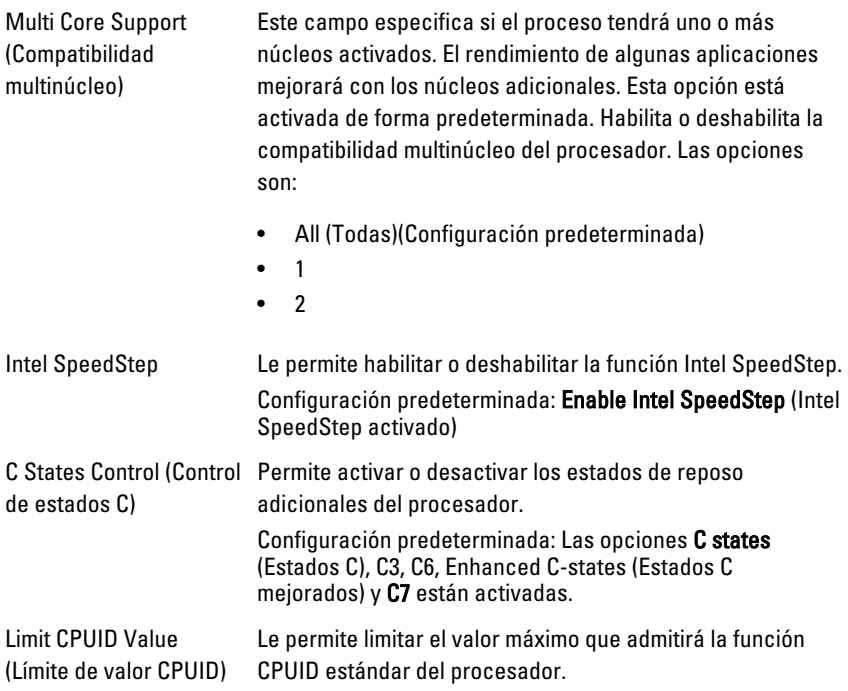

## Performance (Rendimiento)

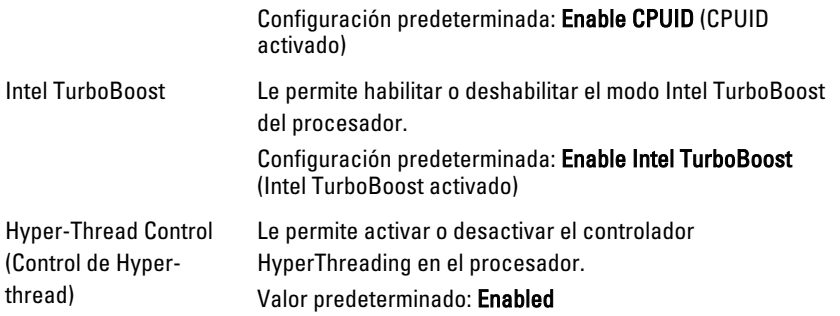

#### Power Management (Administración de la alimentación)

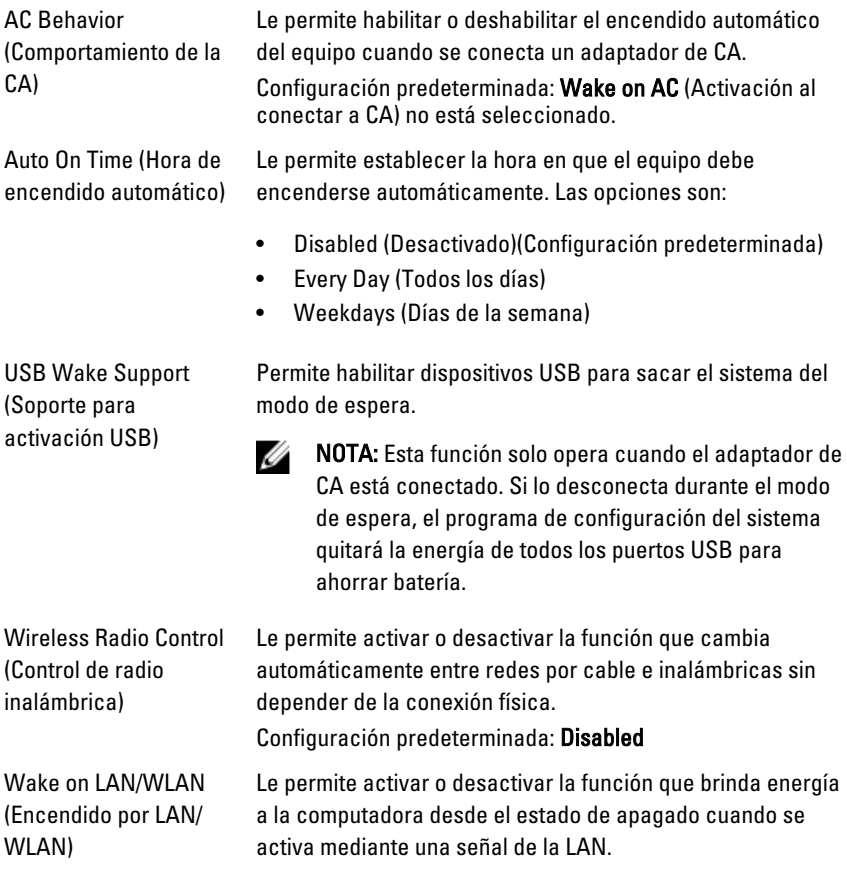

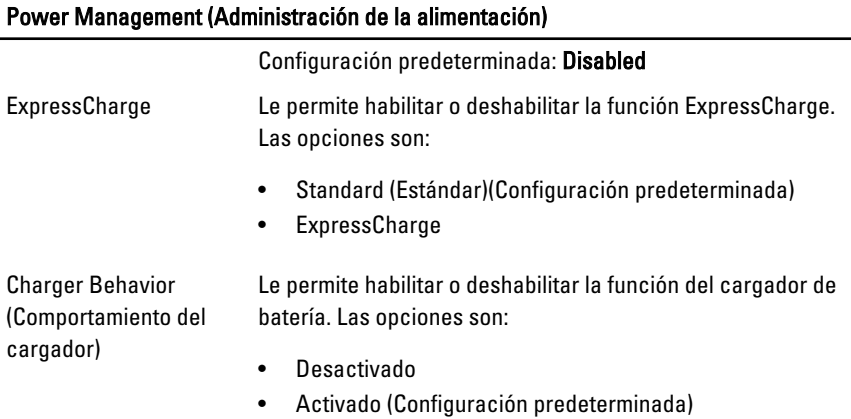

# POST Behavior (Comportamiento de la CA)

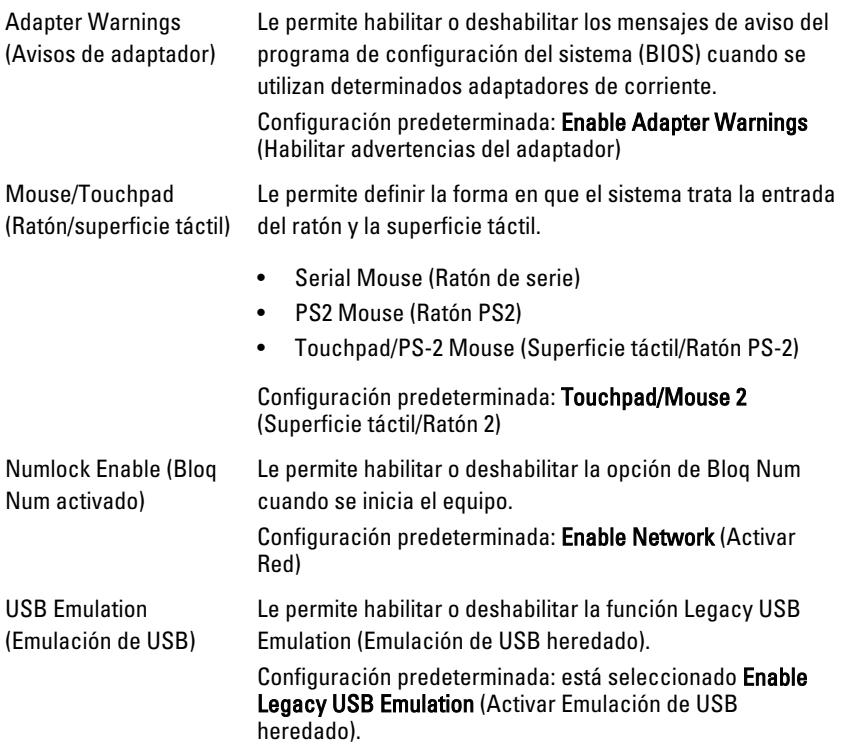

# POST Behavior (Comportamiento de la CA)

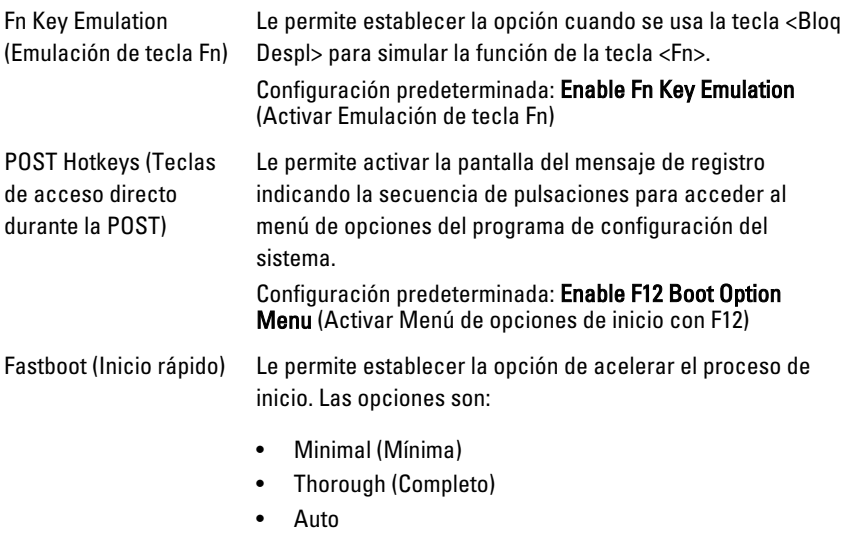

Configuración predeterminada: Thorough (Completado)

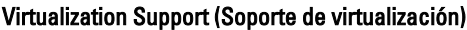

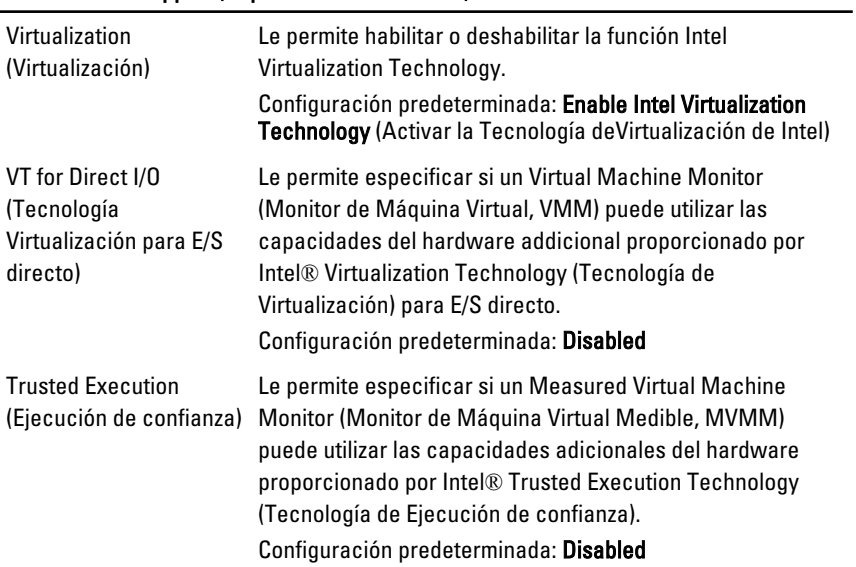

# Wireless (Inalámbrico)

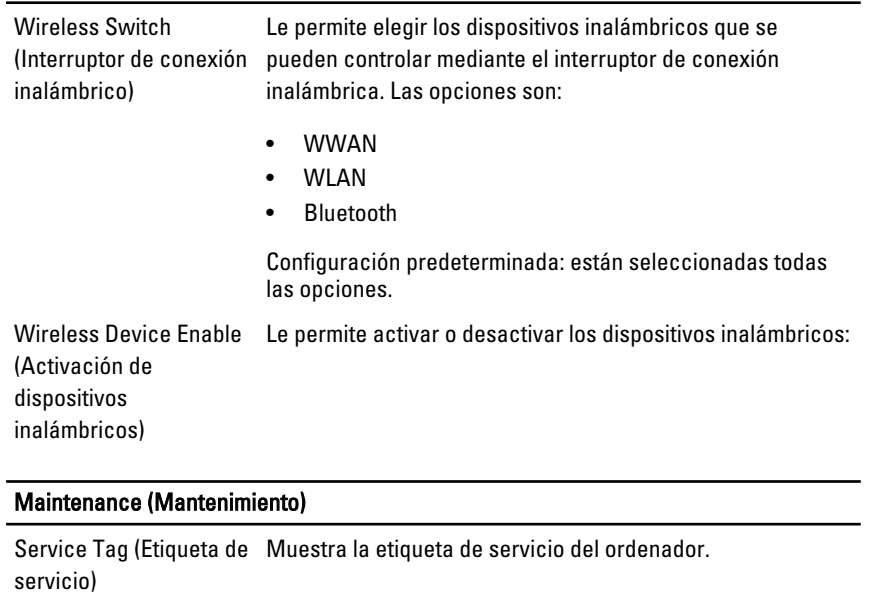

Asset Tag (Etiqueta de propiedad) Le permite crear una etiqueta de activo de sistema si todavía no hay ninguna establecida. Esta opción no está establecida de forma predeterminada.

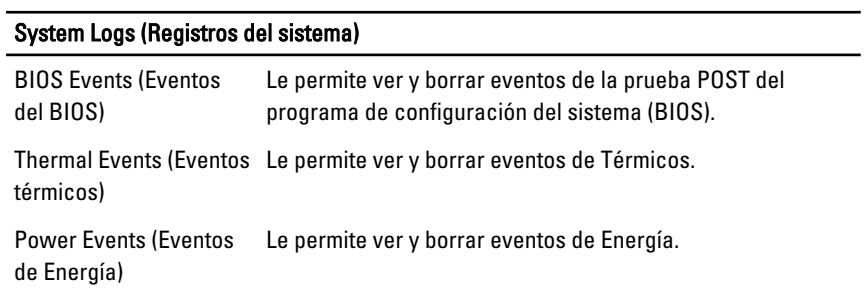

39

# Cómo ponerse en contacto con Dell

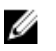

NOTA: Si no dispone de una conexión a Internet activa, puede encontrar información de contacto en la factura de compra, en el albarán o en el catálogo de productos de Dell.

Dell proporciona varias opciones de servicio y asistencia en línea o telefónica. Puesto que la disponibilidad varía en función del país y del producto, es posible que no pueda disponer de algunos servicios en su área. Si desea ponerse en contacto con Dell para tratar cuestiones relacionadas con las ventas, la asistencia técnica o el servicio de atención al cliente:

- 1. Visite dell.com/support.
- 2. Seleccione la categoría de soporte.
- 3. Verifique su país o región en el menú desplegable Elija un país/región que aparece en la parte superior de la página.
- 4. Seleccione el enlace de servicio o asistencia apropiado en función de sus necesidades.